T.M.S. ERP 進銷存會計

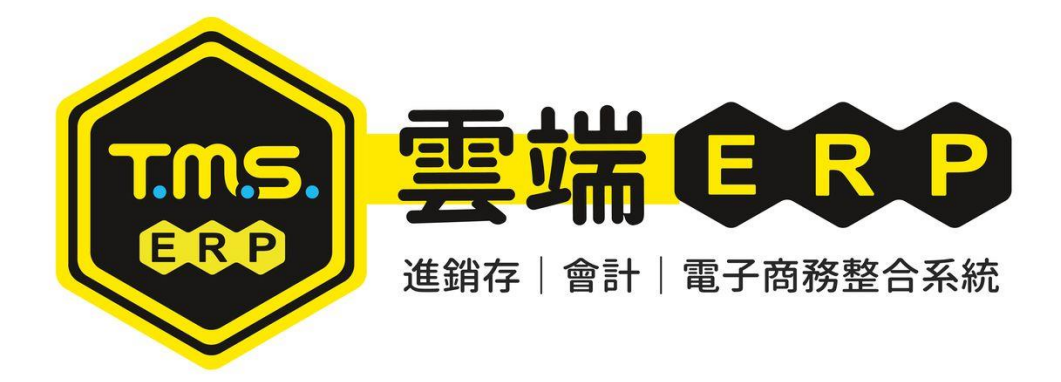

# 條碼作業管理 操作說明手冊

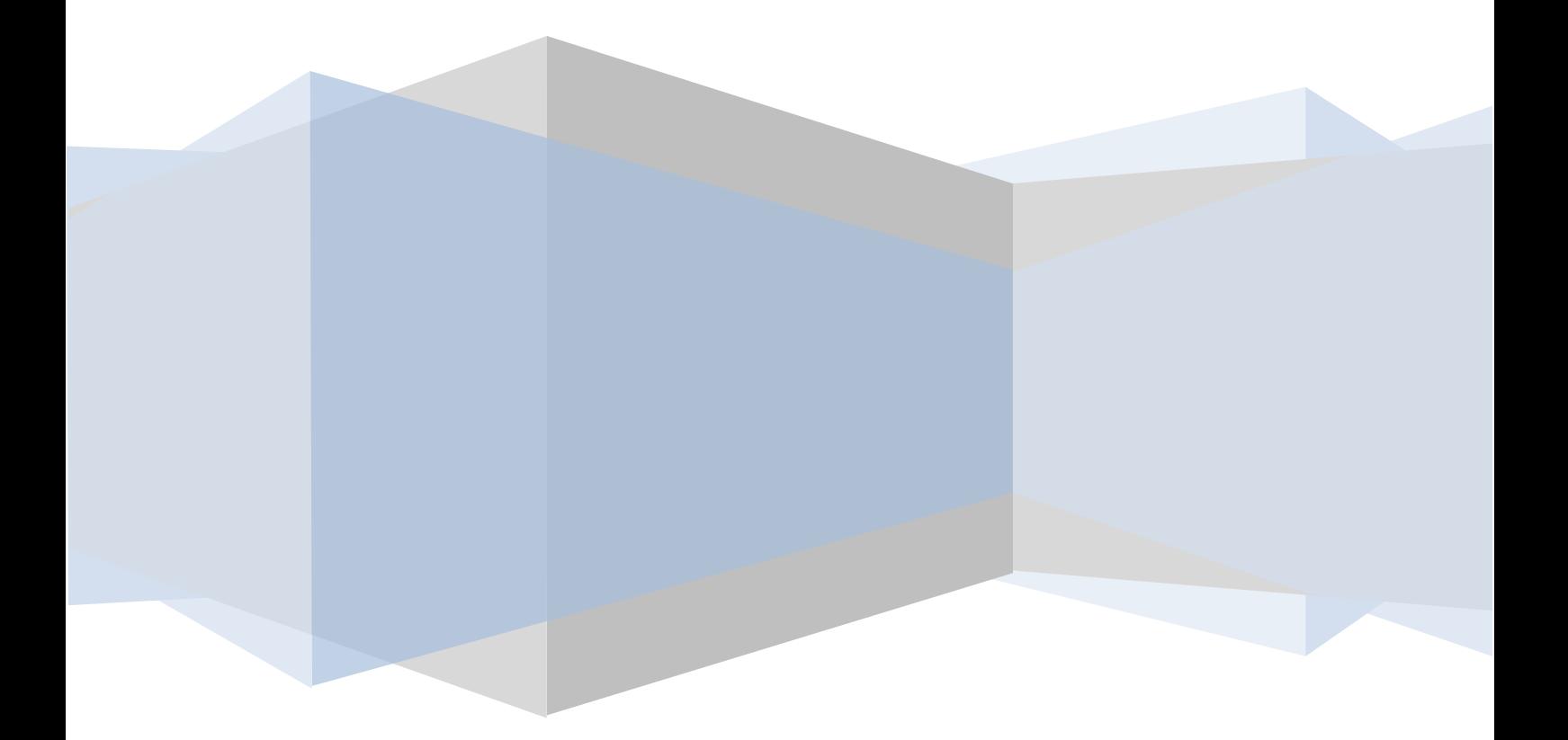

# 目錄

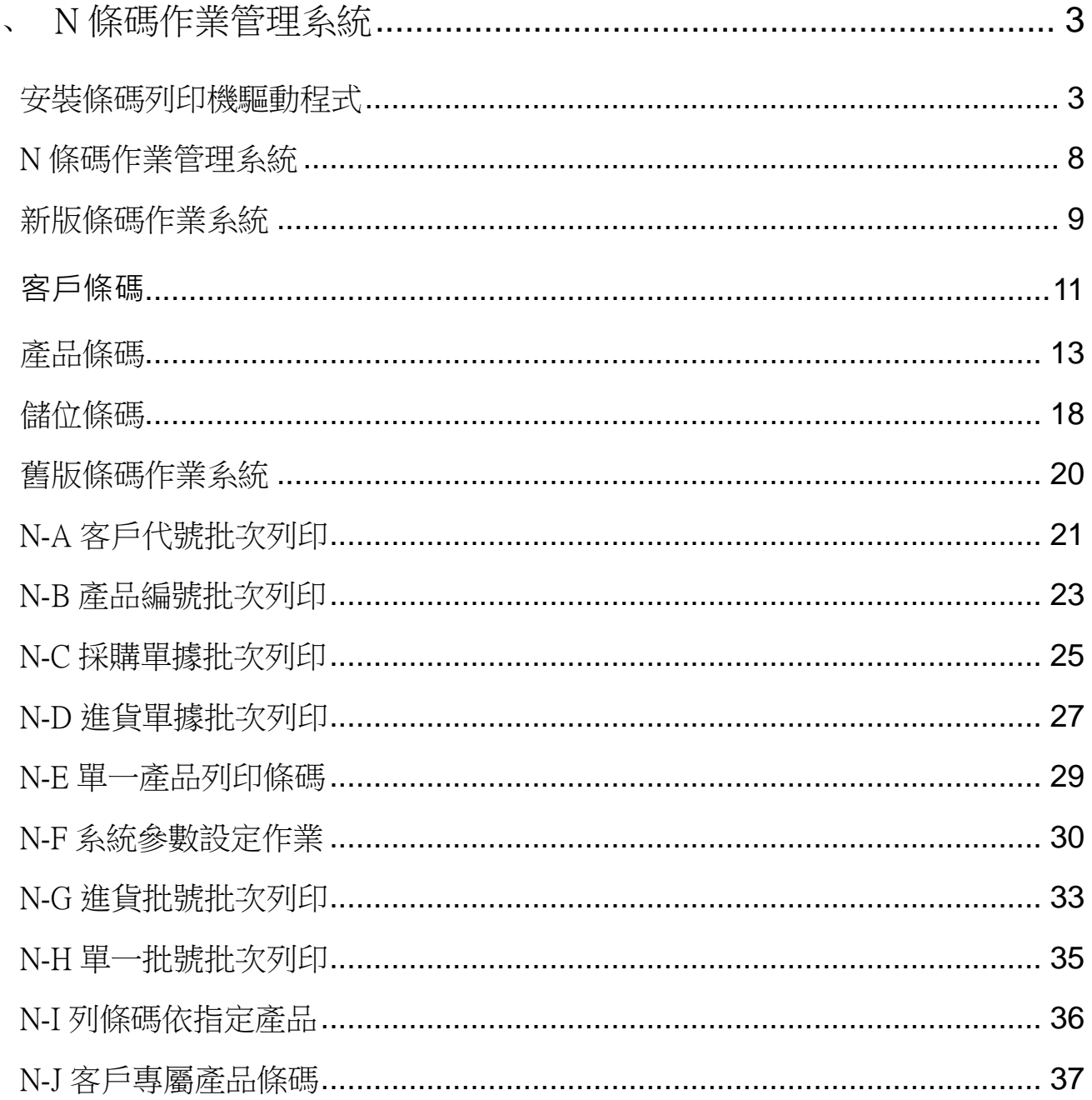

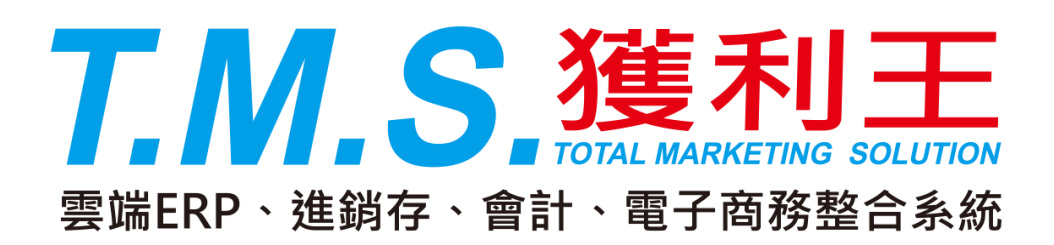

## 系統需求

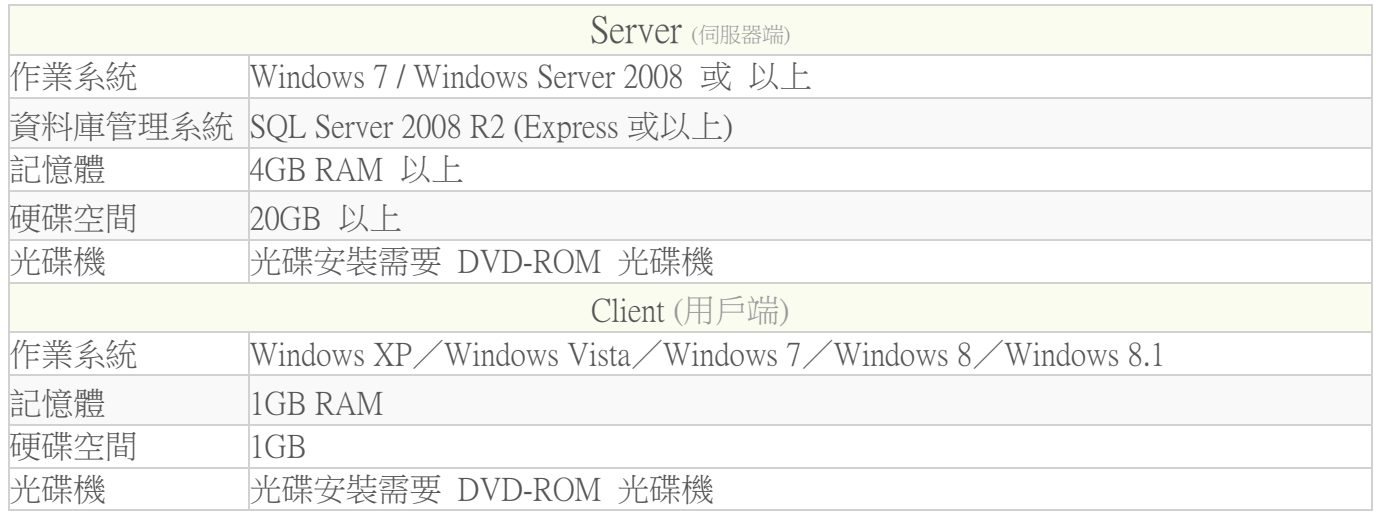

本產品適用 64 位元及 32 位元 中央處理器和作業系統

ADSL 線路:自動下載更新版本之用

<span id="page-3-0"></span>一、 N 條碼作業管理系統

<span id="page-3-1"></span>安裝條碼列印機驅動程式

本系統目前支援 TSC 公司的全系列條碼機 <http://www.tscprinters.com/TW>,請自備或洽 代理商。

> 安裝 USB 介面 TSC 條碼機在 Windows 7版本以上,作業系統會自動新增 條碼機。

請注意:安裝在您系統的條碼機機型編號,請務必將條碼機名稱皆改為:TSC CLEVER TTP-243,否則無法使用該條碼機。

列表機名稱變更,請至左下角之[開始]> [裝置和印表機]>選擇已安裝的條碼列表機>滑鼠右鍵> 印表機內容>更改名稱:TSC CLEVER TTP-243>確定。

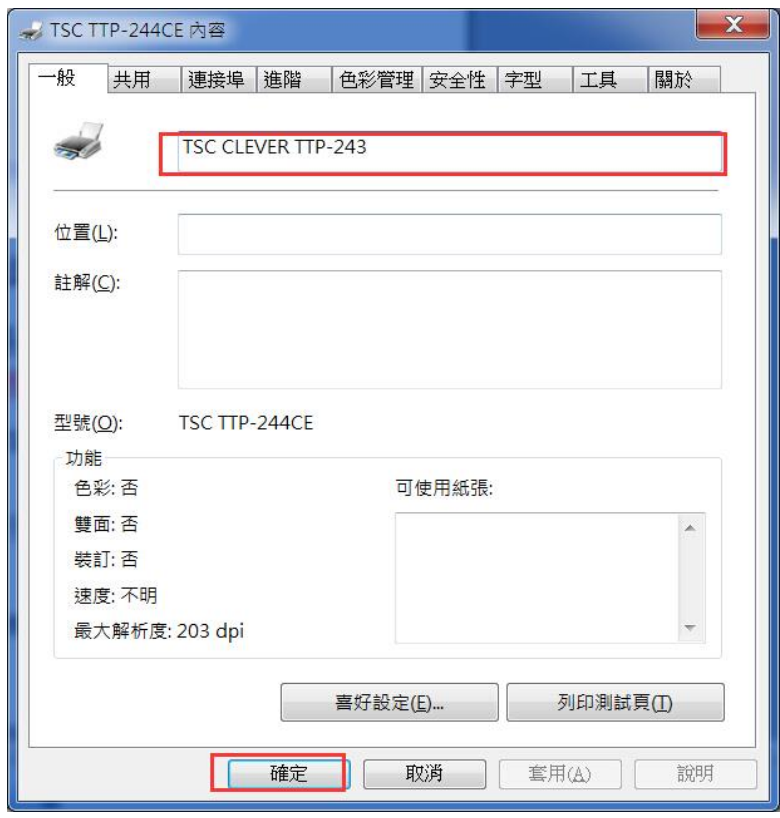

請在本系統設定>NF-條碼機列印參數設定>條碼機型別>TSC 系列,即完成設定可 以使用。

#### 非 USB 介面舊機型 TSC 條碼機設定如下,但條碼機及設定同上

以下以 Windows XP 作業系統為例

在連接條碼列印機之電腦畫面中以滑鼠逐一點選,請由左下角之[開始]→[設 定]→ [印表機和傳真]→[新增列表機]。

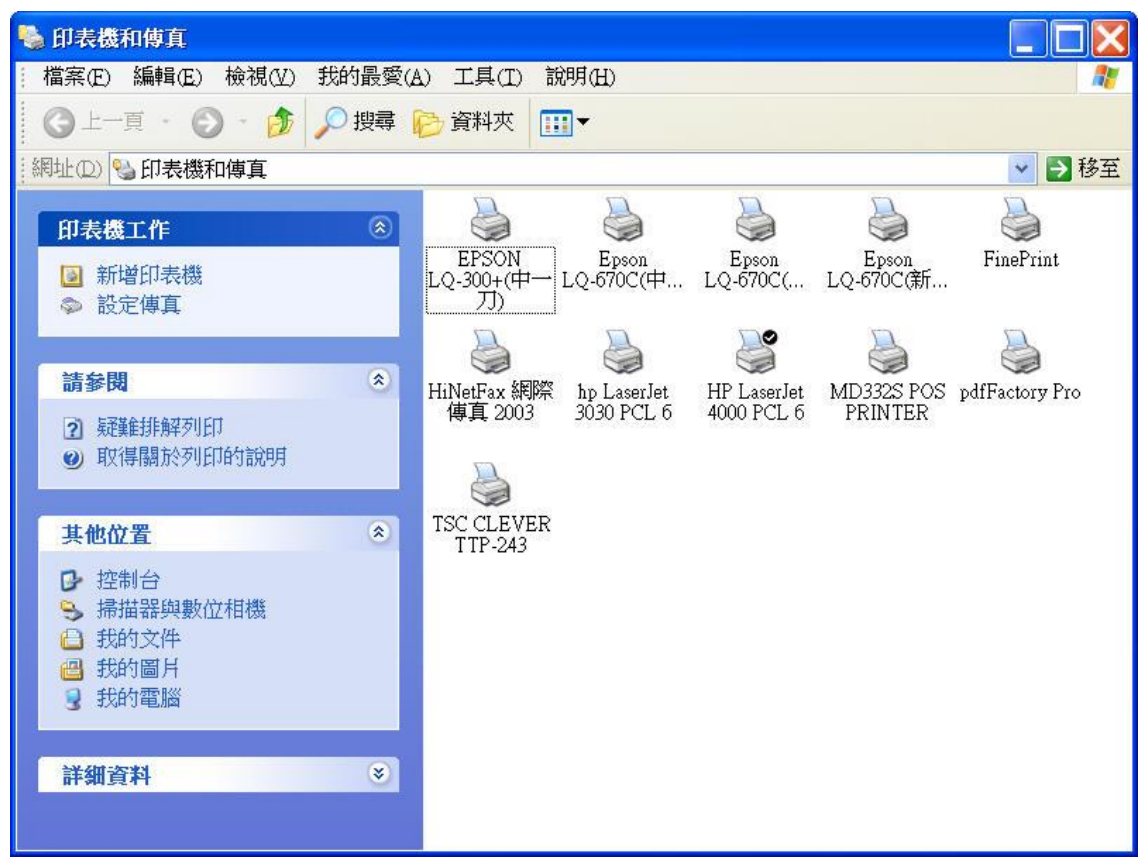

點選後畫面會出現如下,請以滑鼠點擇「本機印表機」,再以滑鼠點選 下一步> |。

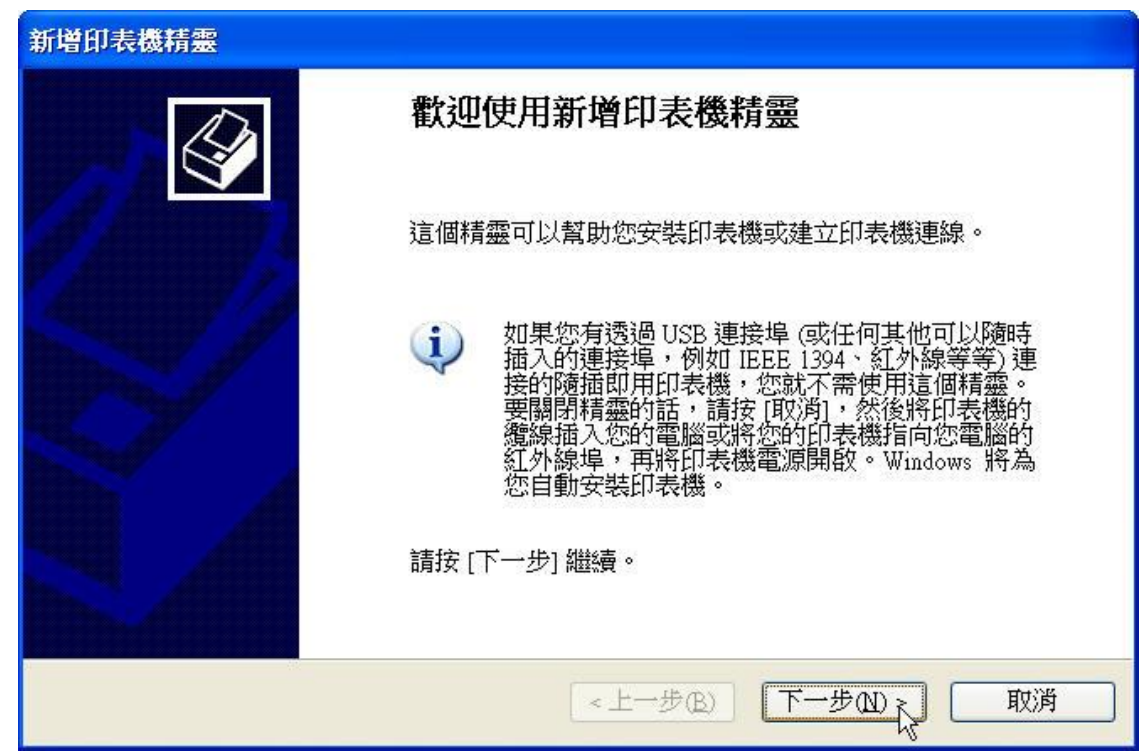

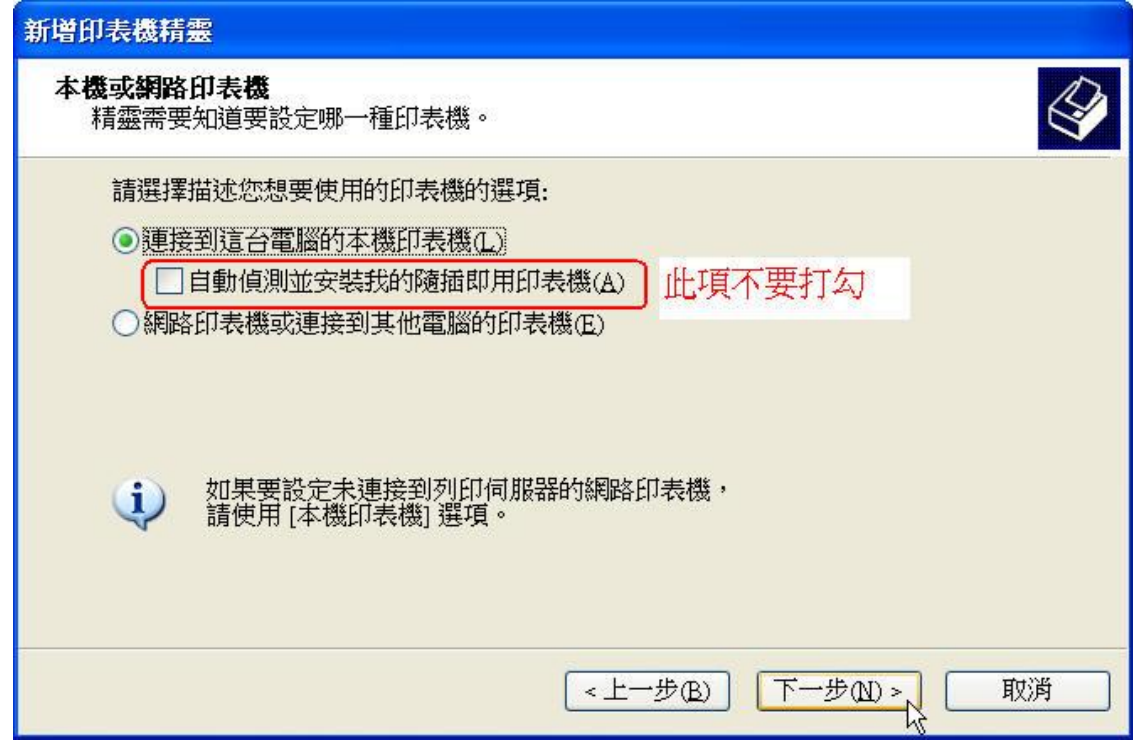

再來以滑鼠左鍵點選連接埠為 LPT1,再按 下一步>,如下圖。

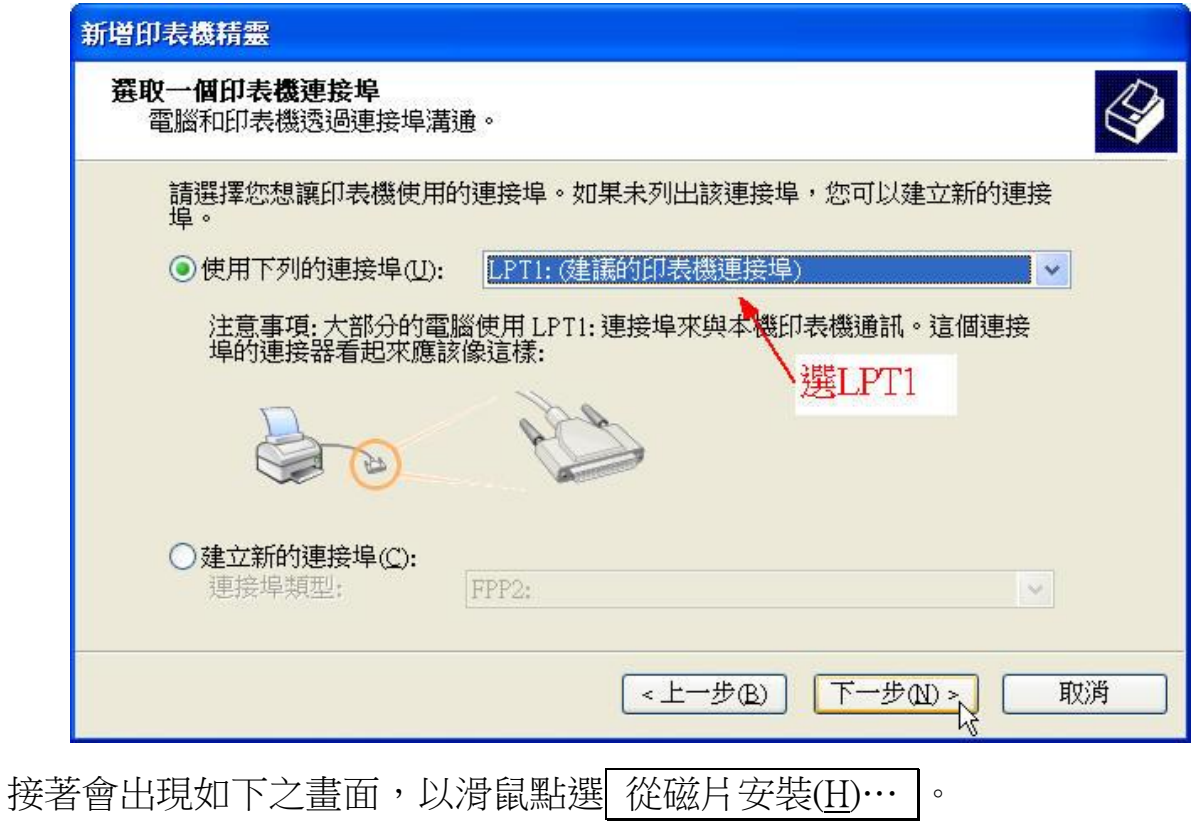

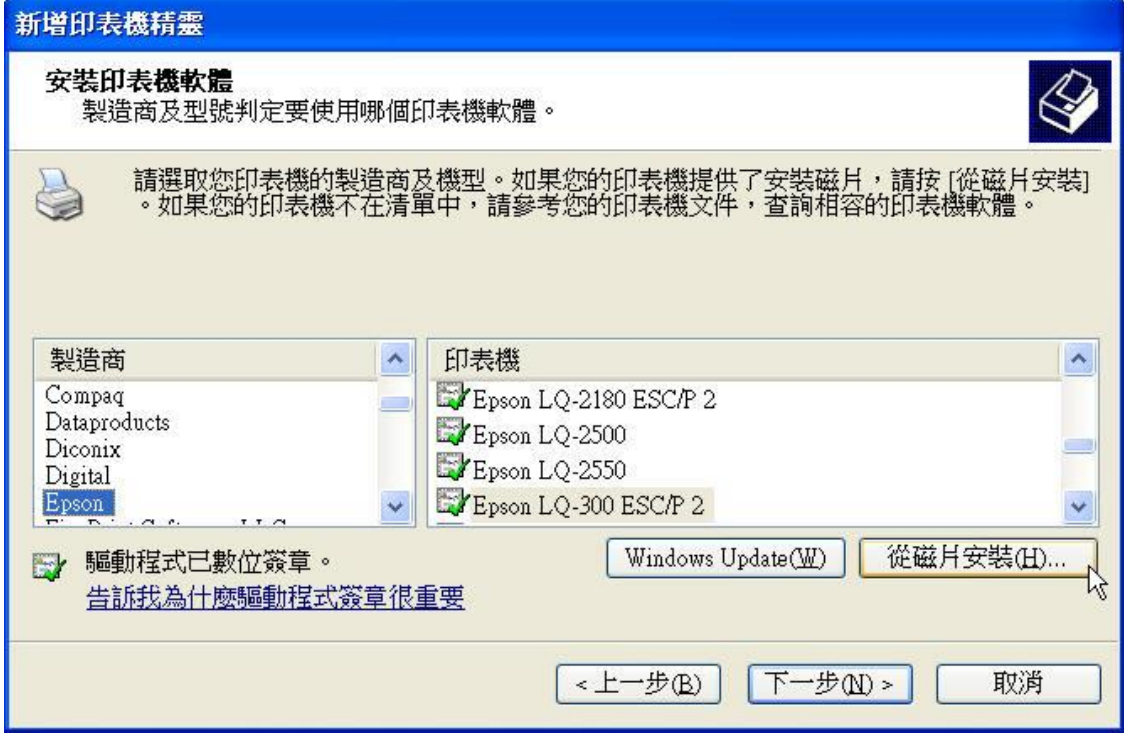

找到驅動程式後,以滑鼠點選開啟 → 確定 即可完成。

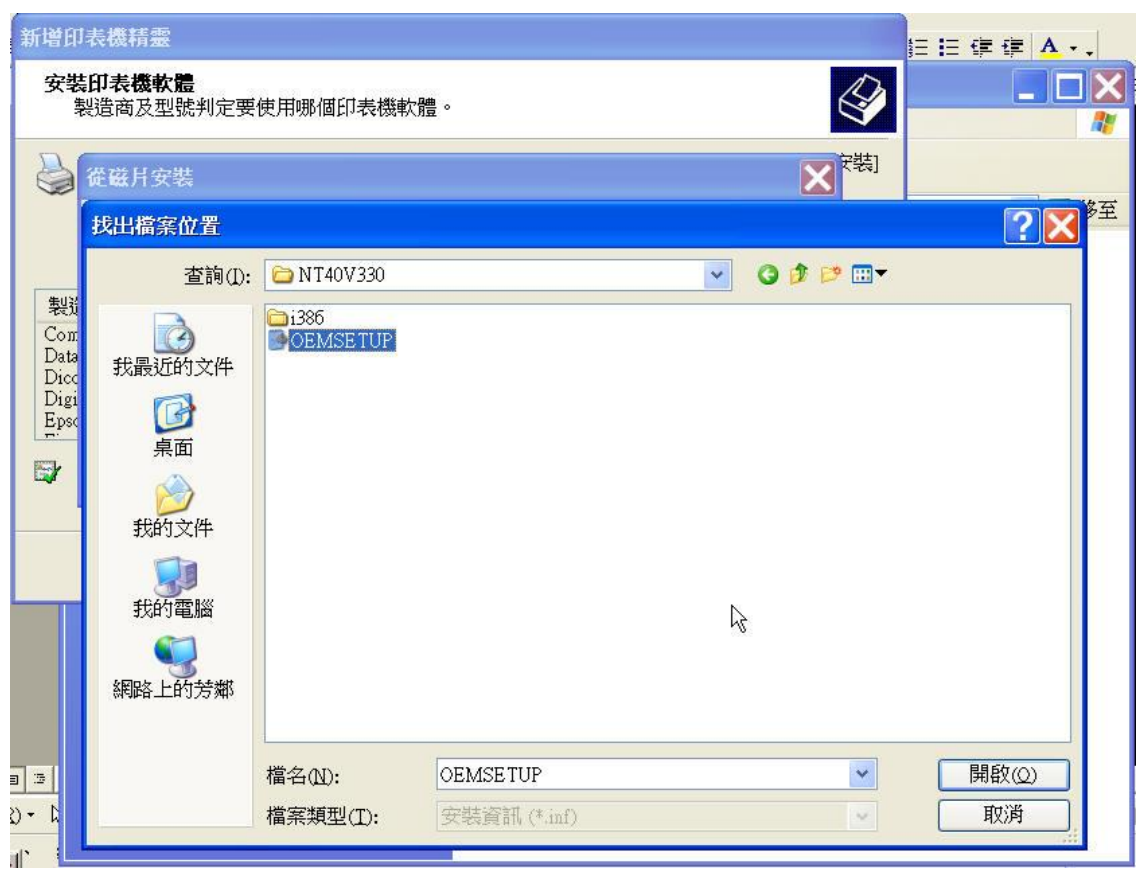

若條碼列印機所附之磁片或光碟片中無該機種之正確驅動程式,請自行上網 至該公司網站下載驅動程式,完成後再點選您所存放之磁碟機位置,找到該 程式。再以滑鼠點選您的條碼列印機的正確型號,然後按 下一步> 。

TSC 產品下載專區 <http://www.tscprinters.com/TW/theme/index-39.html>

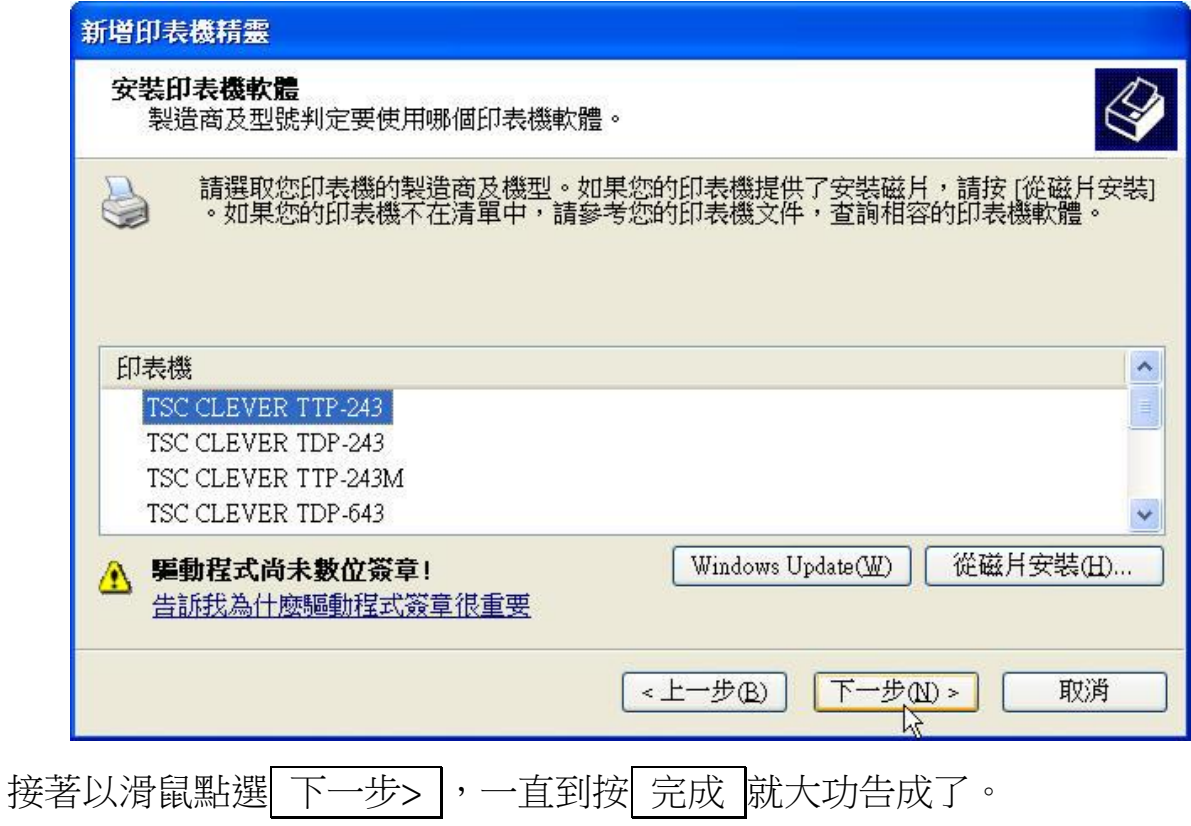

## <span id="page-8-0"></span>N 條碼作業管理系統

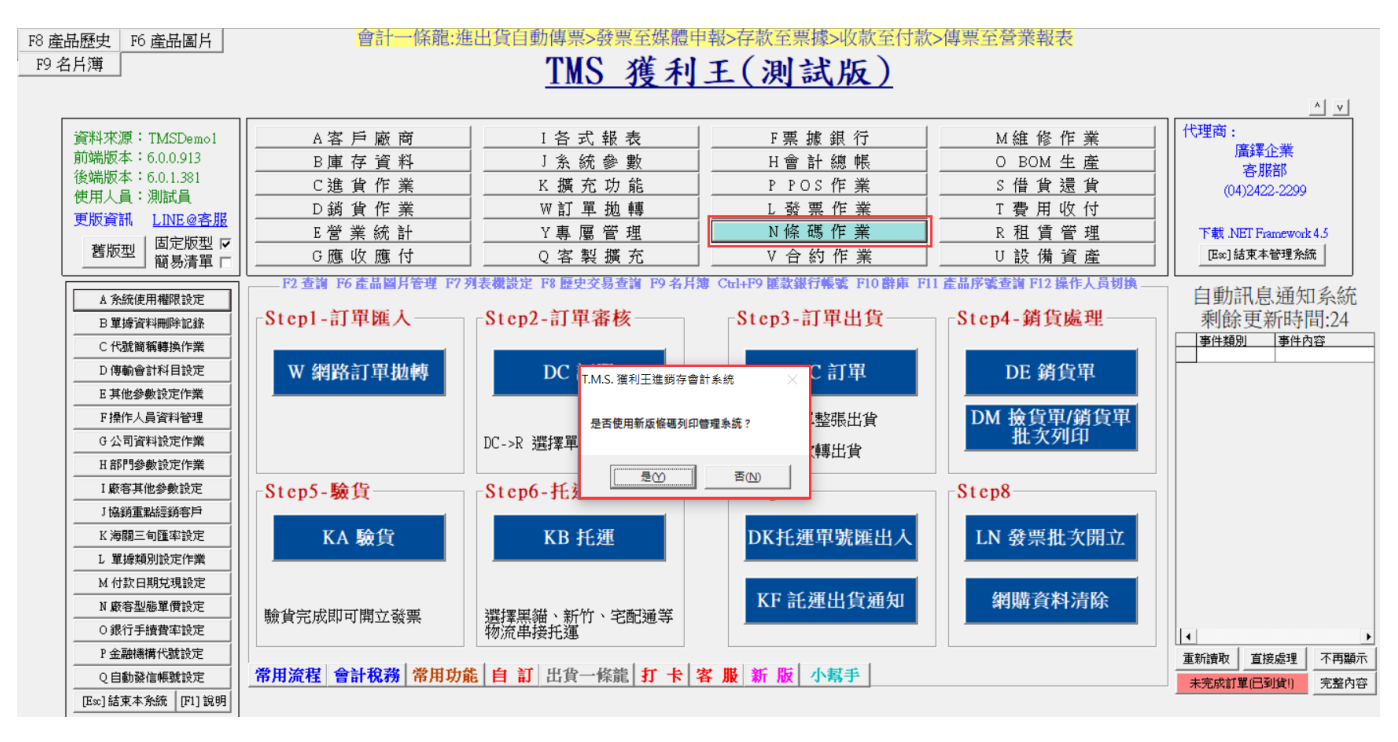

系統分為新舊版皆可使用,請自行選擇。

<span id="page-9-0"></span>新版條碼作業系統

提供客戶/產品/儲位快速列印各式尺寸的條碼。

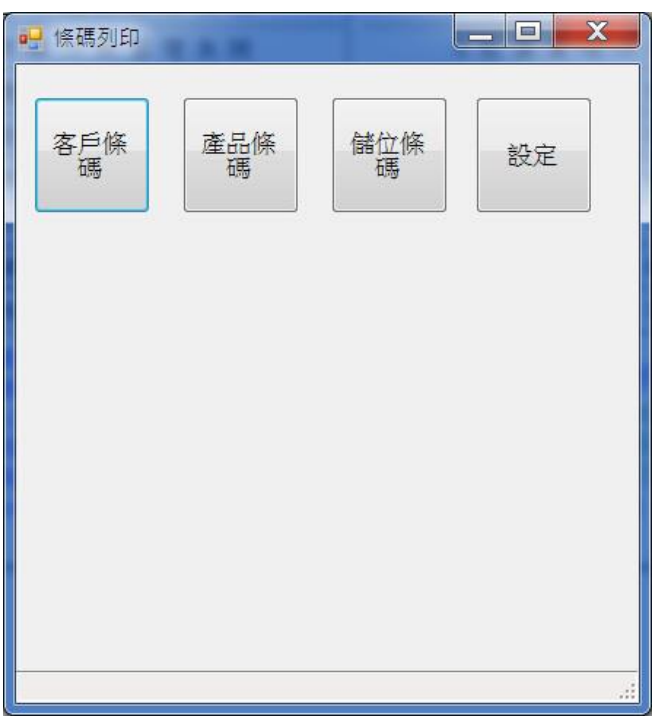

- 設定:請先安裝條碼機,須安裝條碼字型(原廠光碟片會內附條碼字型, 如無請至 TMS 官網:<http://tms.ktnet.com.tw/file/download>)安裝完成後,一 一設定即可正式開始列印。
- 產品

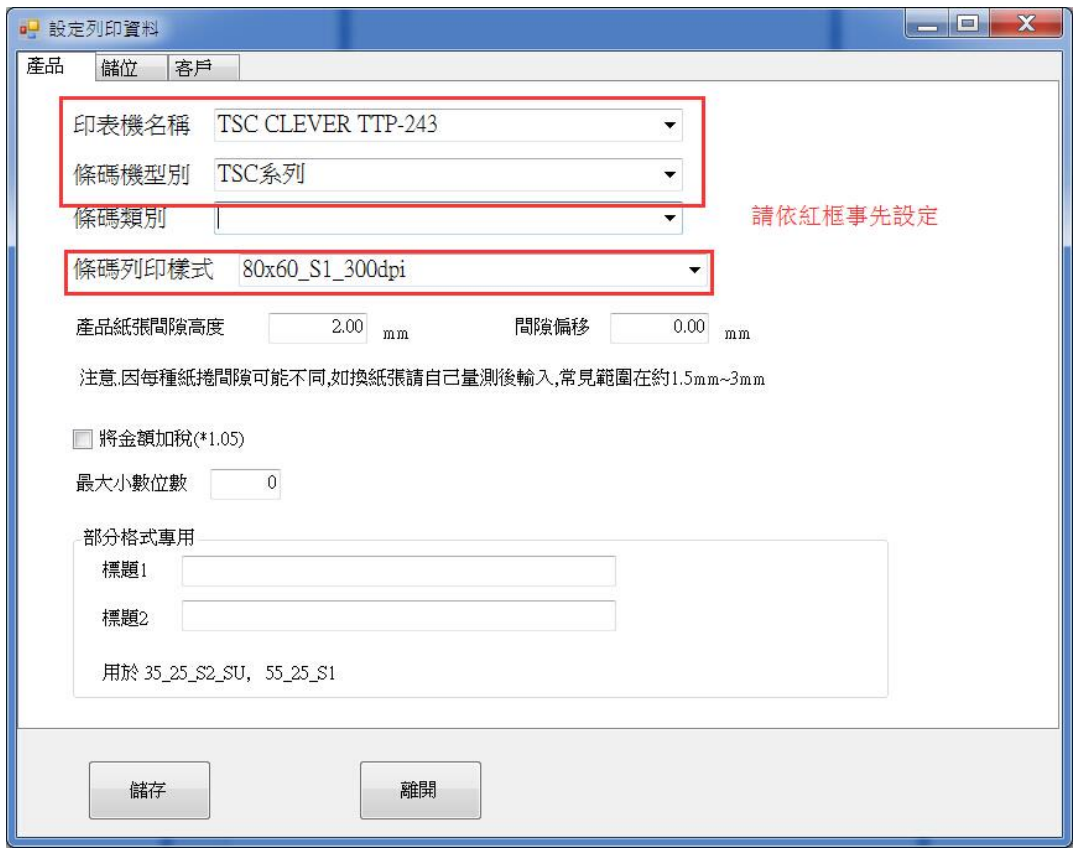

■ 儲位

#### T.M.S. ERP 操作說明手冊

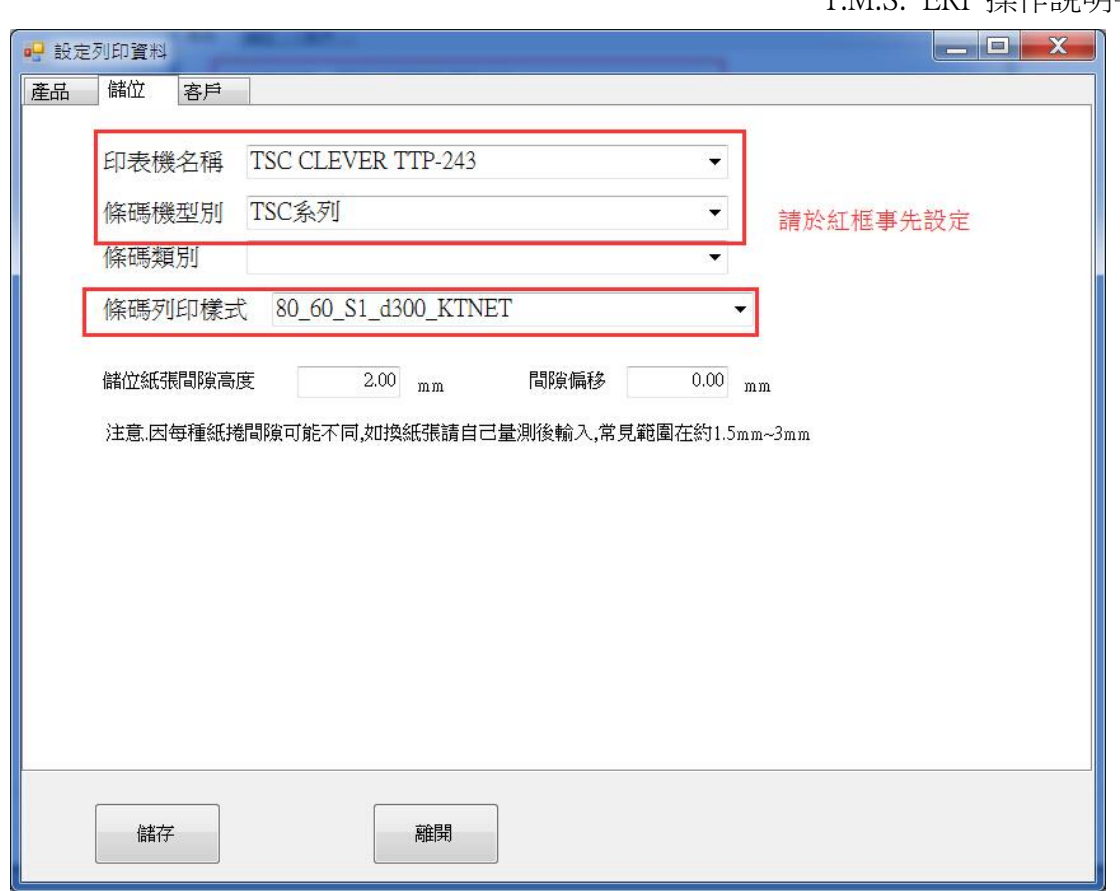

■ 客戶

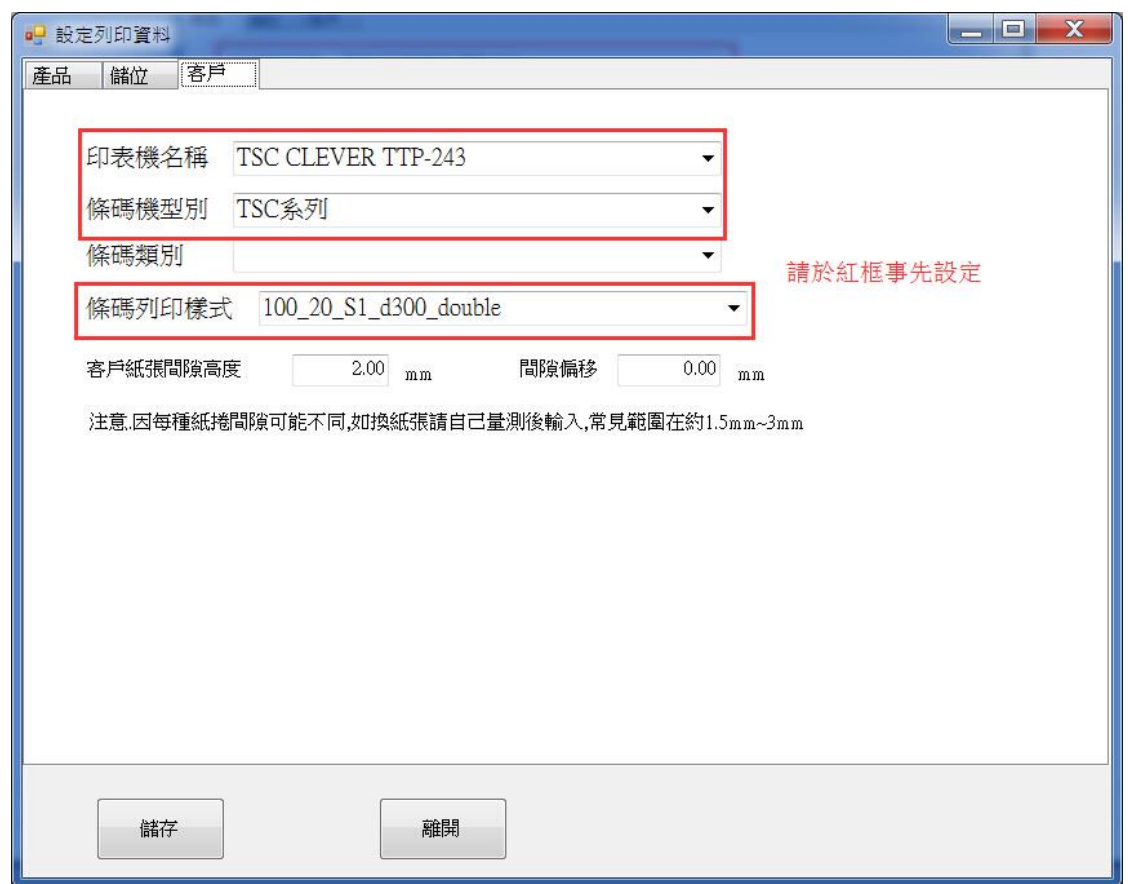

## <span id="page-11-0"></span>客戶條碼

全選

全不選

1 全部張數修改

■ 進入後依照要列印的客戶編號輸入,再依條件勾選,如未勾選該客戶就 不會列印,修改張數或全部一次修改張數,按『列印』即完成。

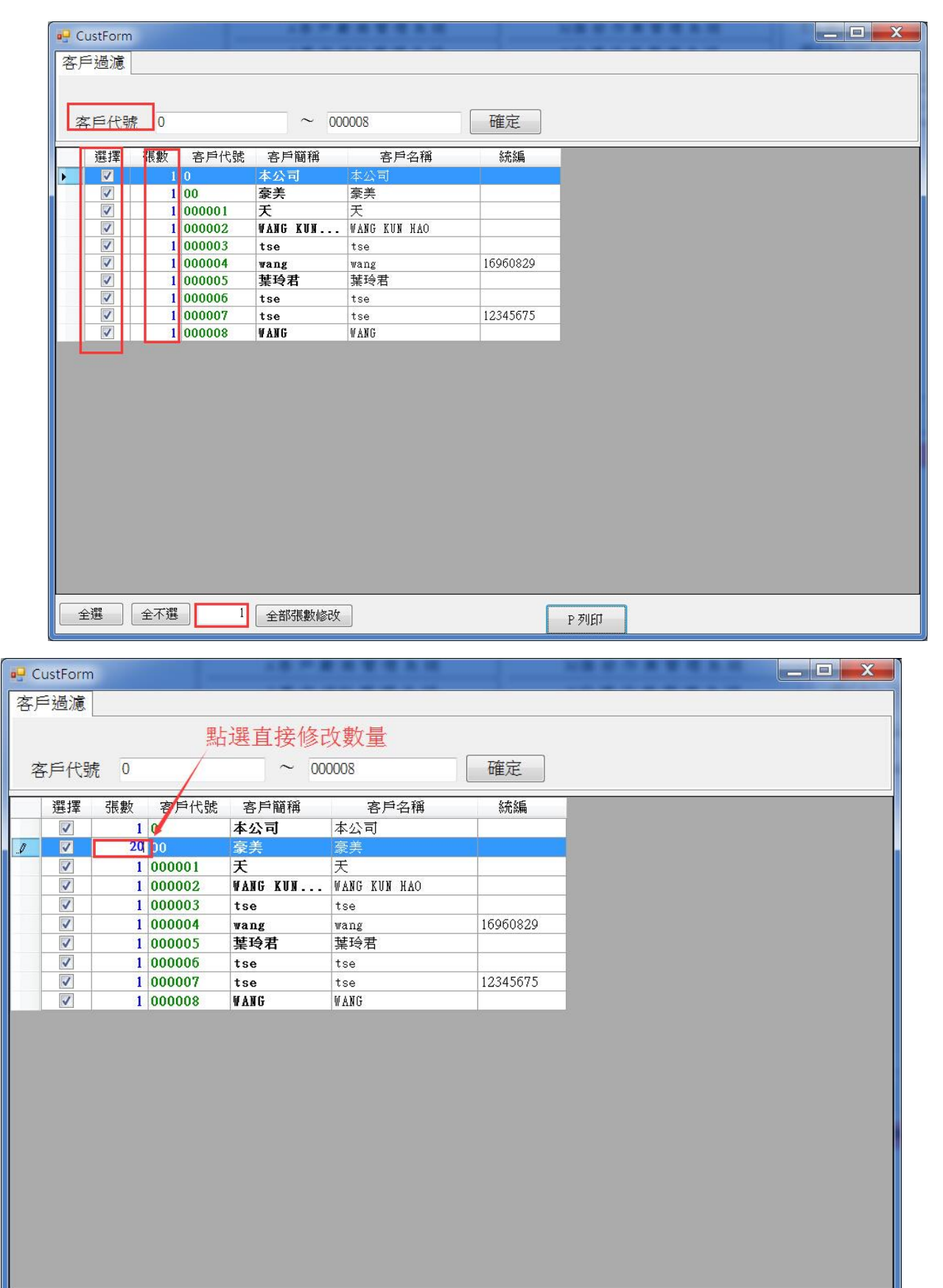

P列印

T.M.S. ERP 操作說明手冊

## <span id="page-13-0"></span>產品條碼

可依據產品/採購單/進貨單商品的需求列印 EAN13 或 Code128 條碼。

#### 前置作業

#### 「BC 產品基本資料處理」應先建立條碼資料。

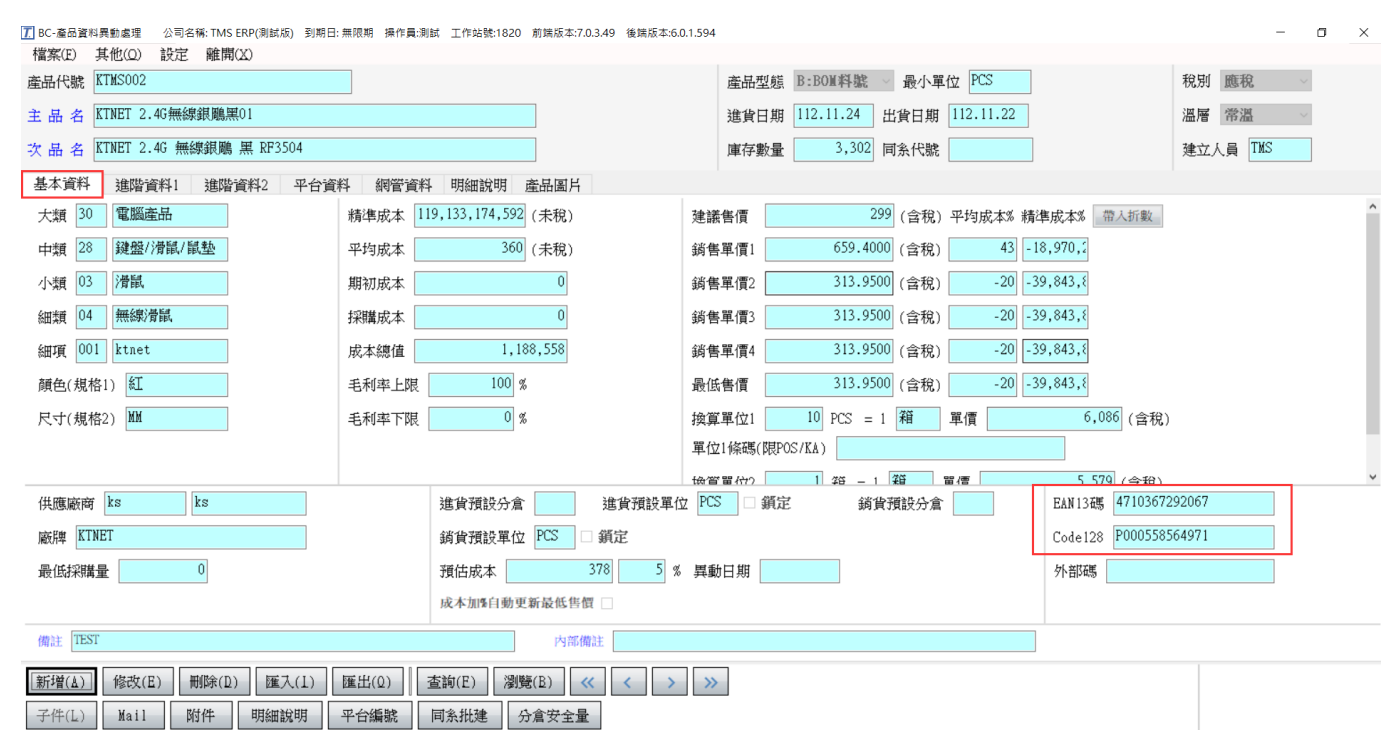

條碼顯示條件:過濾所要列印商品的條件。

- 全部:所選商品全部列出。
- EAN13:只列出有 EAN13 碼的商品。
- Code128:只列出有 Code128 碼的商品。
- 空白: EAN13 及 Code128 皆没有的商品全列出,方便查詢「BC 產品基本資料處理」 未建條碼的商品。
- 條碼空白在前:會將 EAN13 及 Code128 皆没有的商品排序前面,方便查詢「BC 產品 基本資料處理」未建條碼的商品。

以下圖例請參考

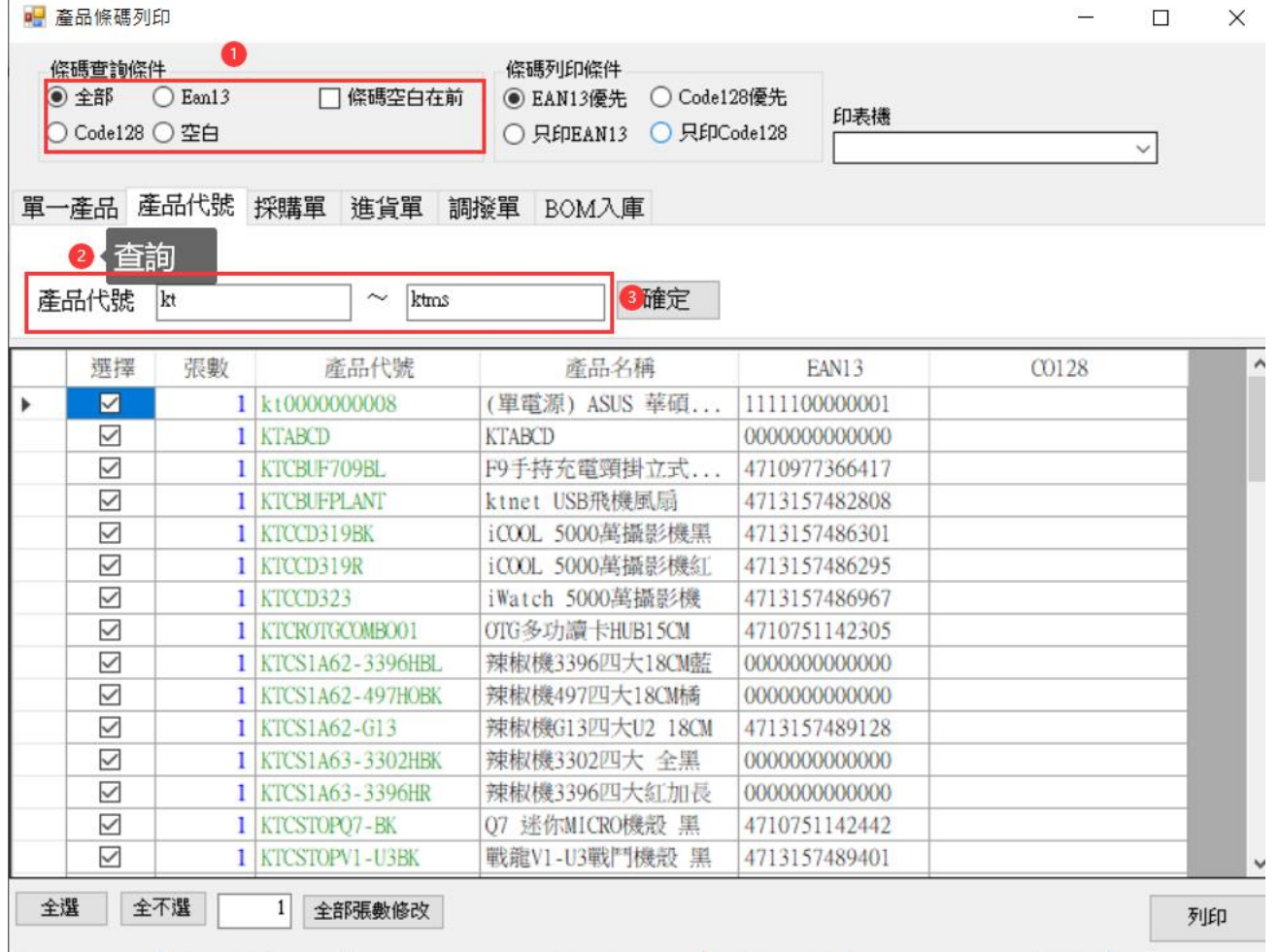

T.M.S. ERP 操作說明手冊

單一商品:只列出單一商品,依條碼顯示條件,輸入產品代號或 F2 查詢『確定』列 出商品。

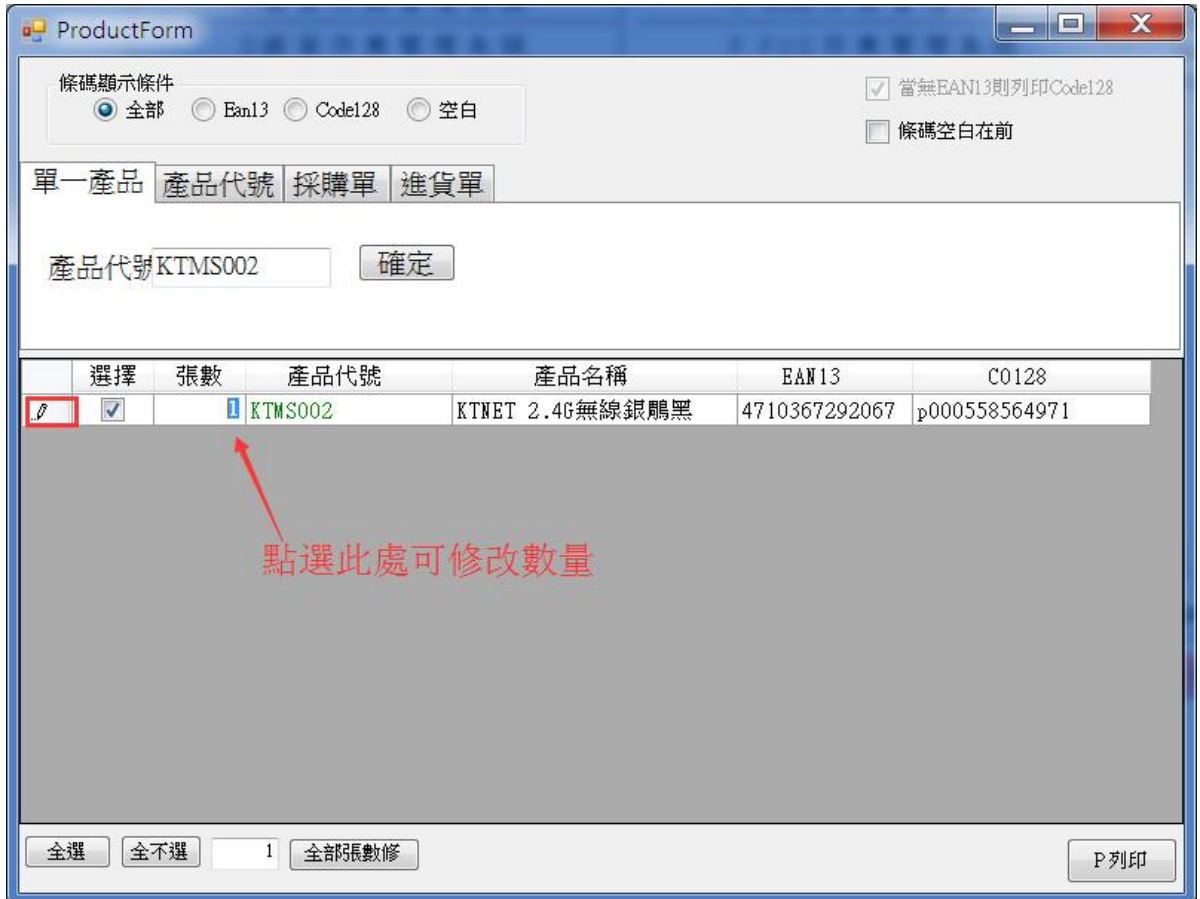

產品代號:依條碼顯示條件,輸入產品代號或 F2 查詢『確定』列出商品。

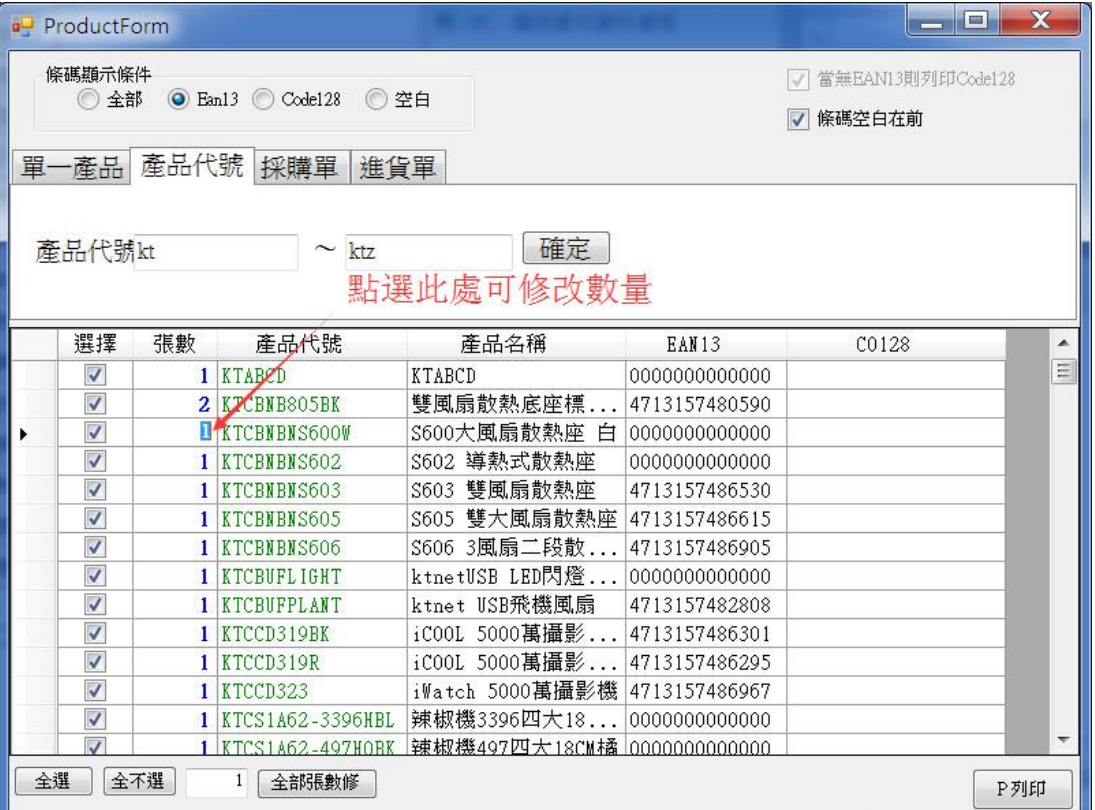

採購單:依條碼顯示條件,輸入採購單號或 F2 查詢『確定』列出商品,列印張數會 依採購單數量列出。

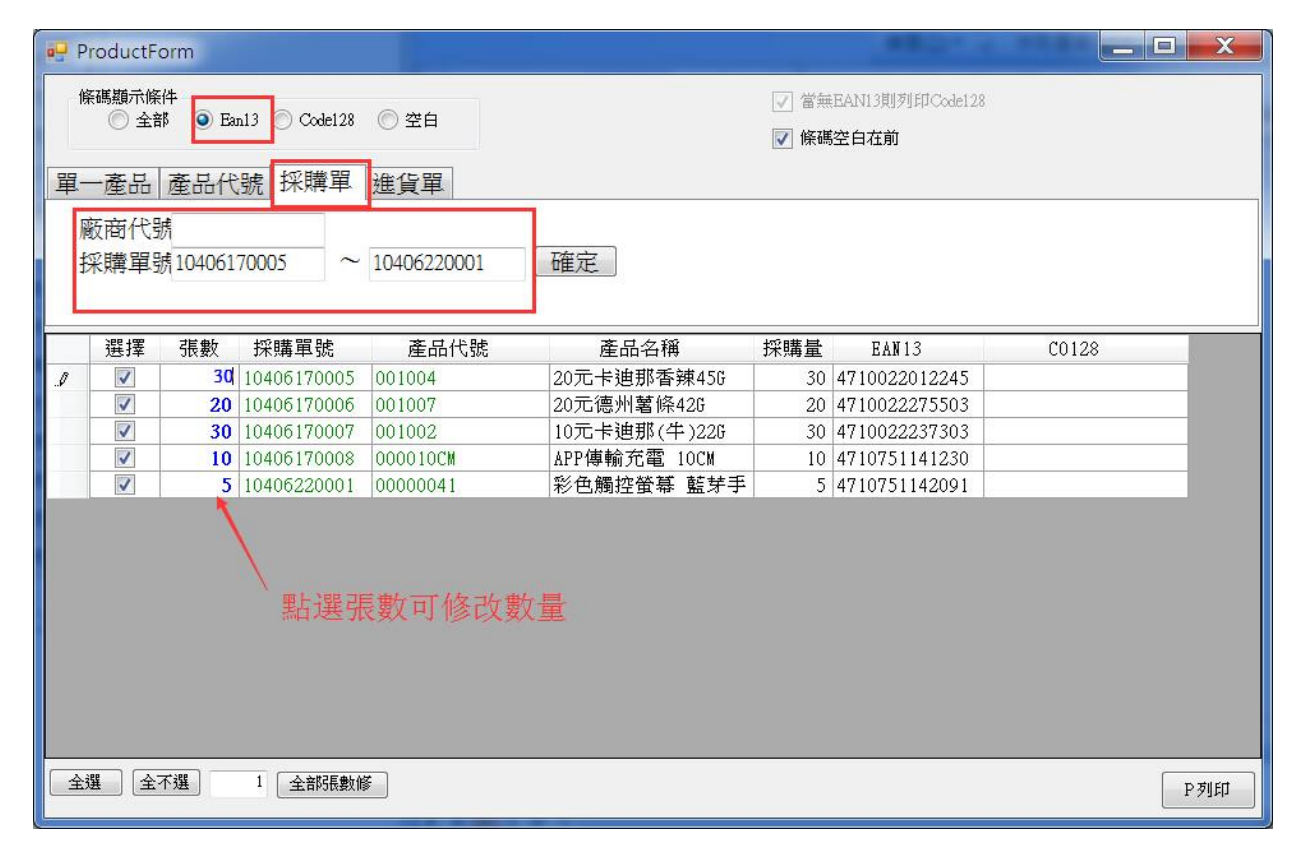

進貨單:依條碼顯示條件,輸入產品代號或 F2 查詢『確定』列出商品,列印張數會 依進貨單數量列出。

T.M.S. ERP 操作說明手冊

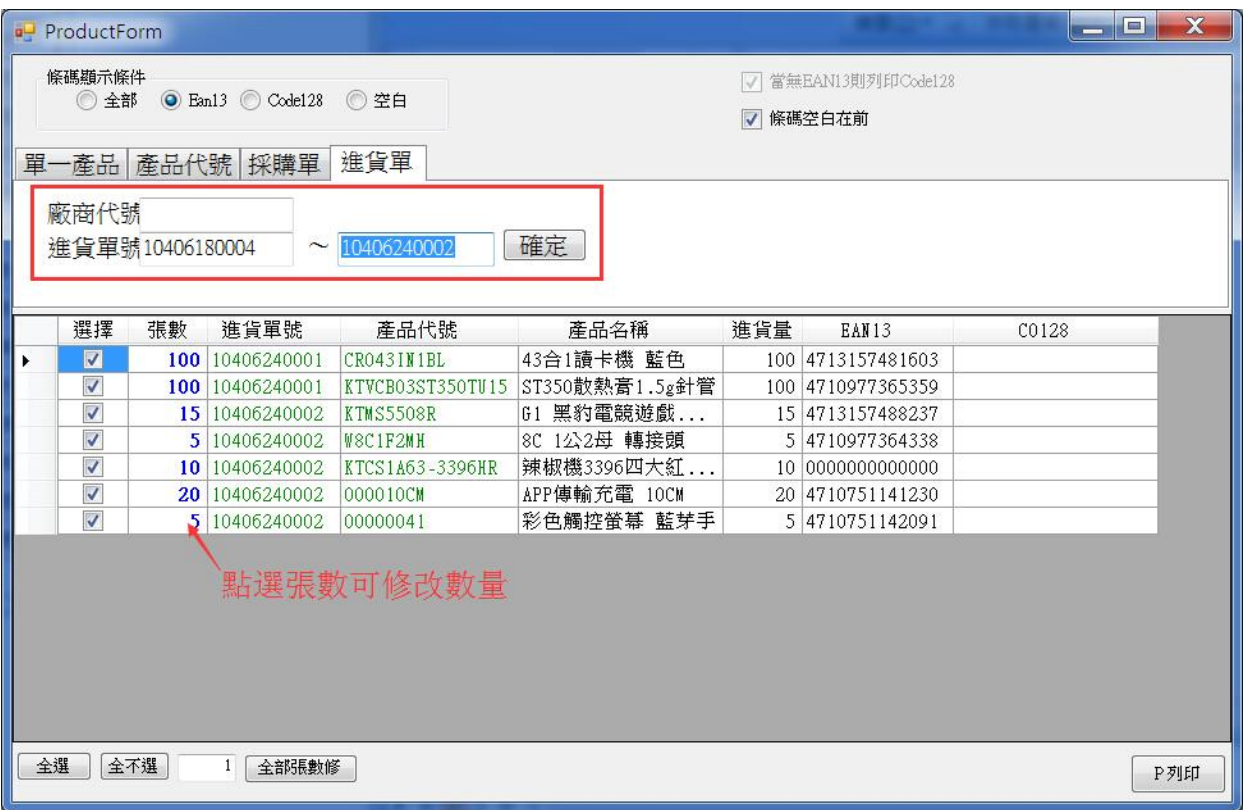

全選/全不選:修改『選擇』勾選狀態。

全部張數修改:輸入數量,所列的商品的張數將會依其數量全部修改。

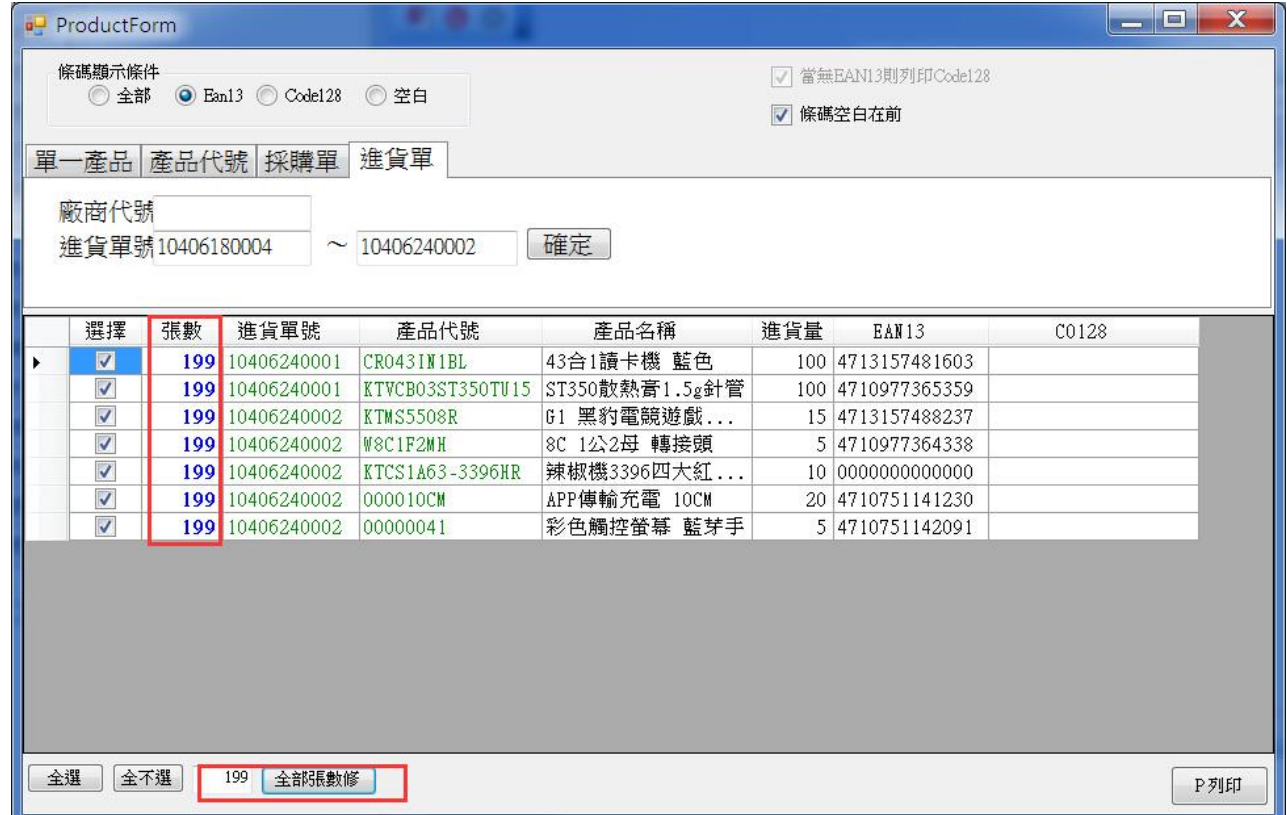

<mark>調撥單</mark>:依條碼顯示條件,輸入產品代號或 F2 查詢『確定』列出商品,列印張數會 依 BDB 調撥單數量列出。

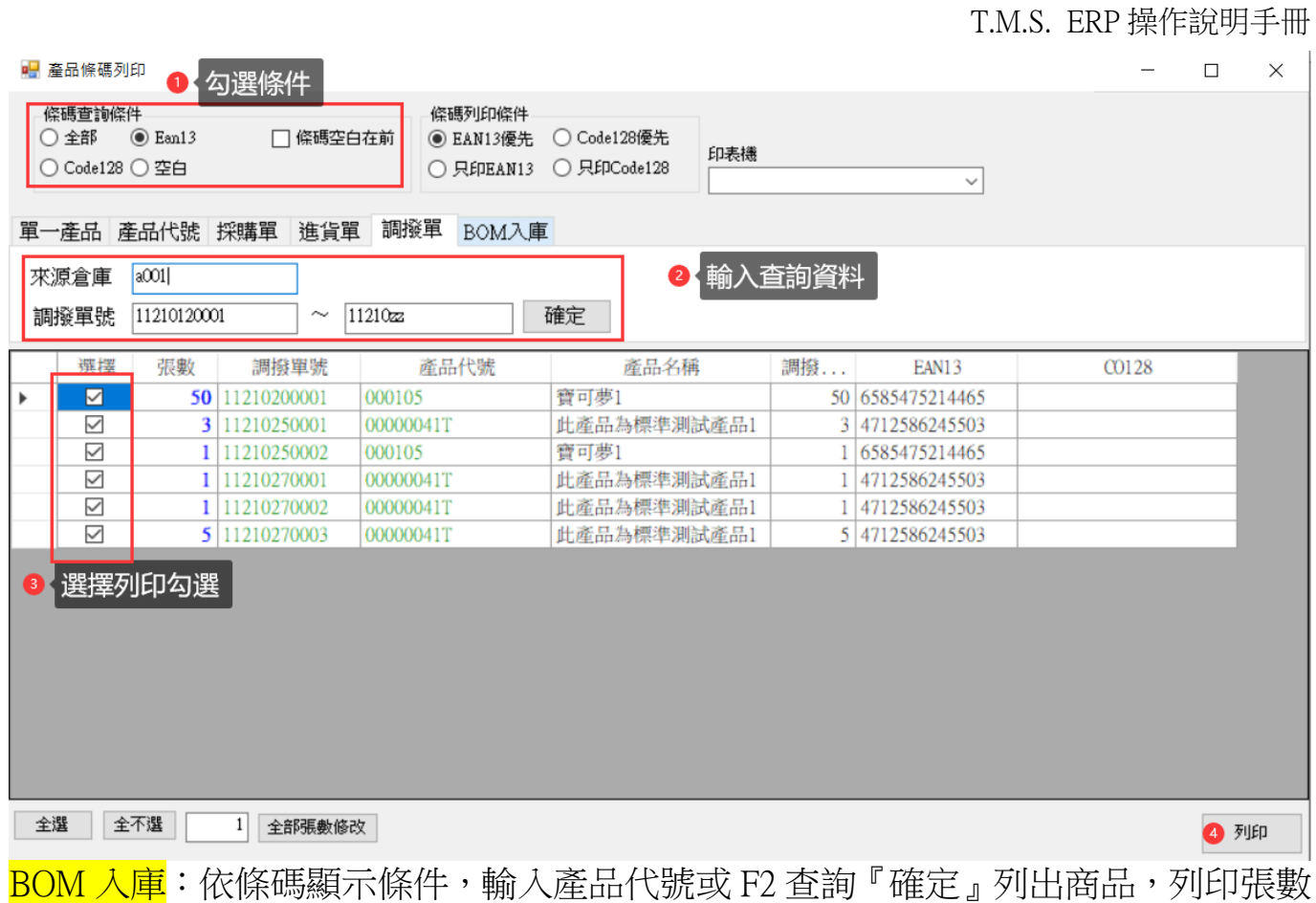

會依 BOM-OE 入庫單數量列出。

批號模式:篩選 OE 入庫單該母件有建立保存批號管理資料。

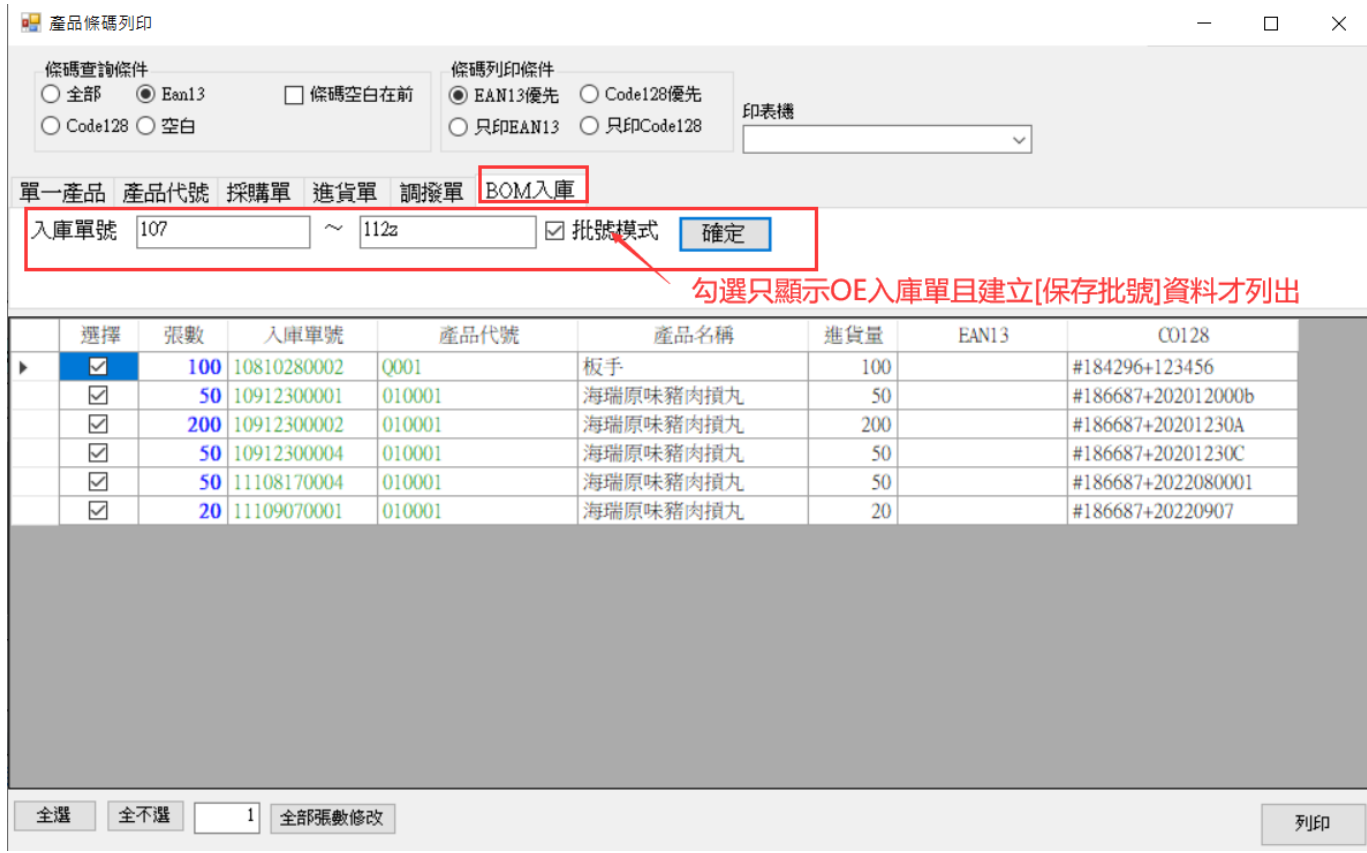

## <span id="page-18-0"></span>儲位條碼

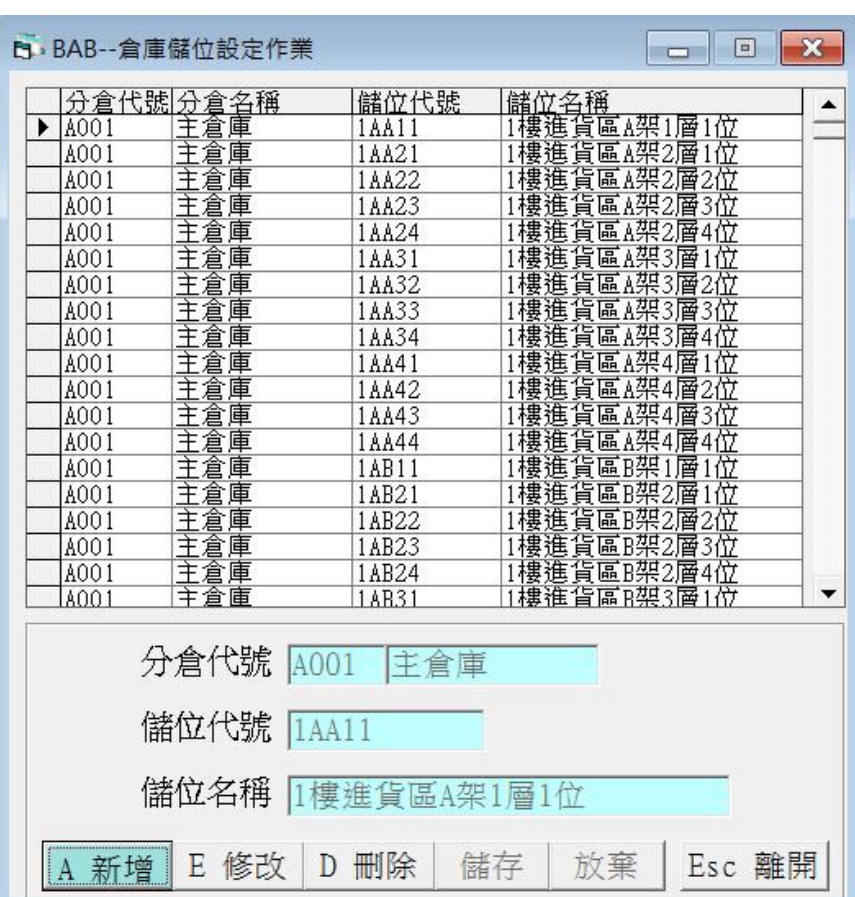

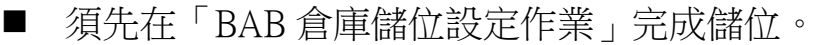

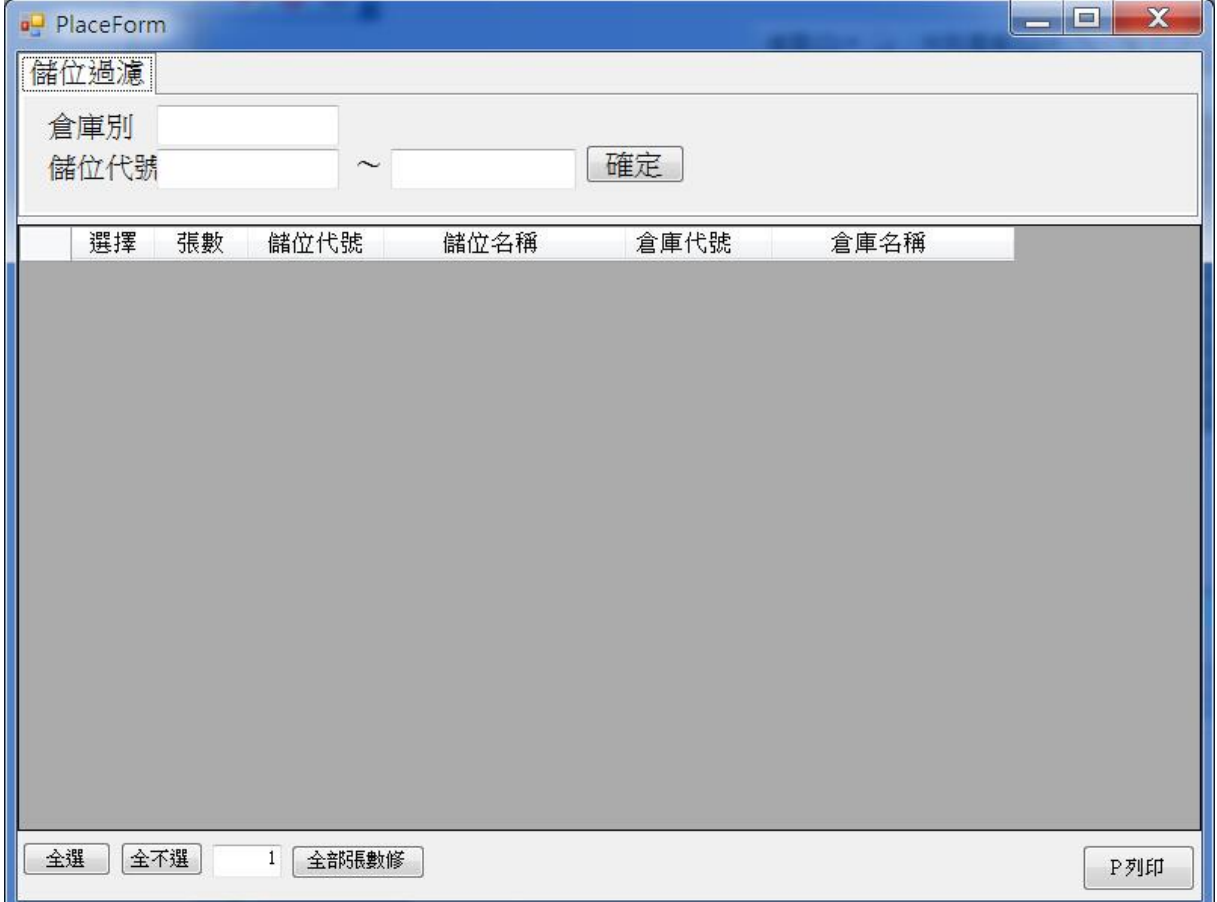

T.M.S. ERP 操作說明手冊

儲位過濾:依條件,輸入儲位代號或 F2 查詢『確定』列出儲位資料。

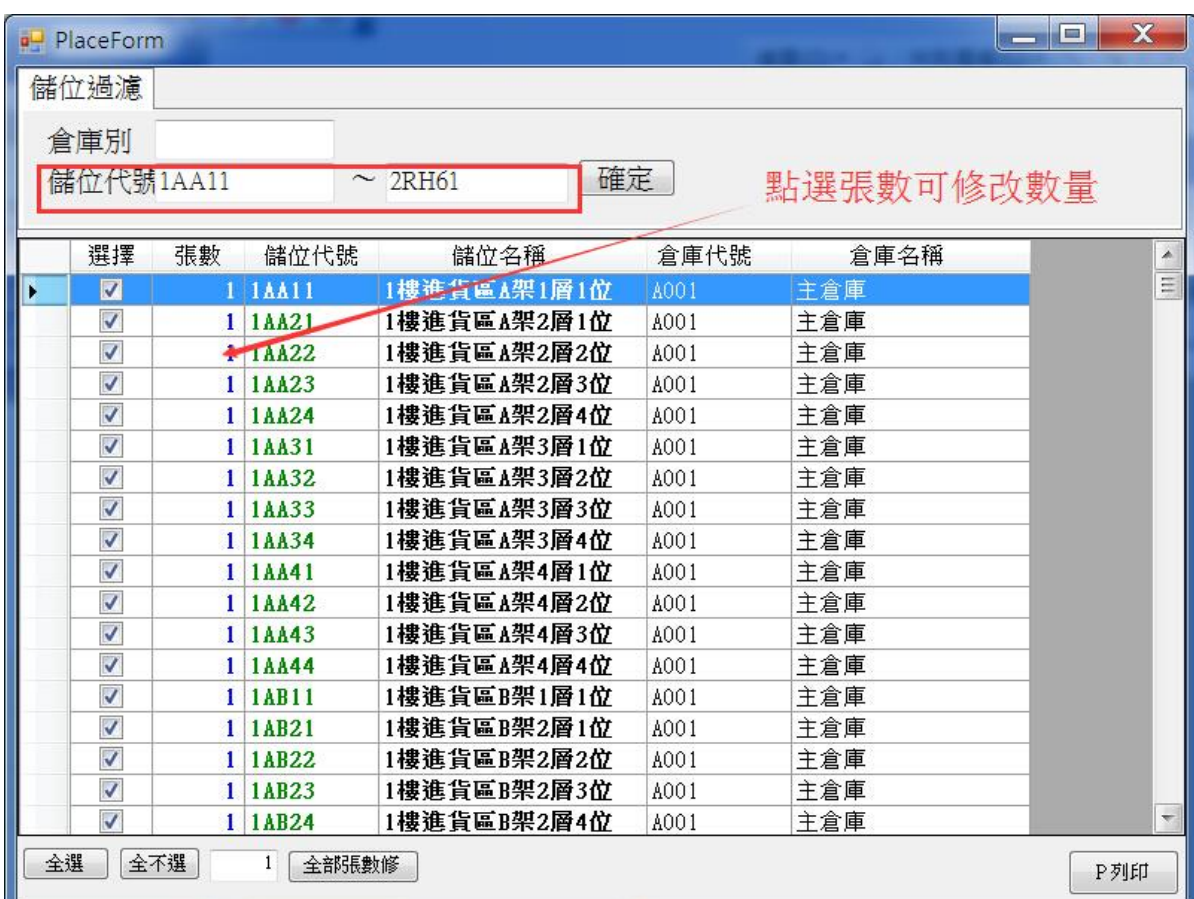

## <span id="page-20-0"></span>舊版條碼作業系統

#### 權限設定

T TMS 版本:1.3.223 工作站號:1820

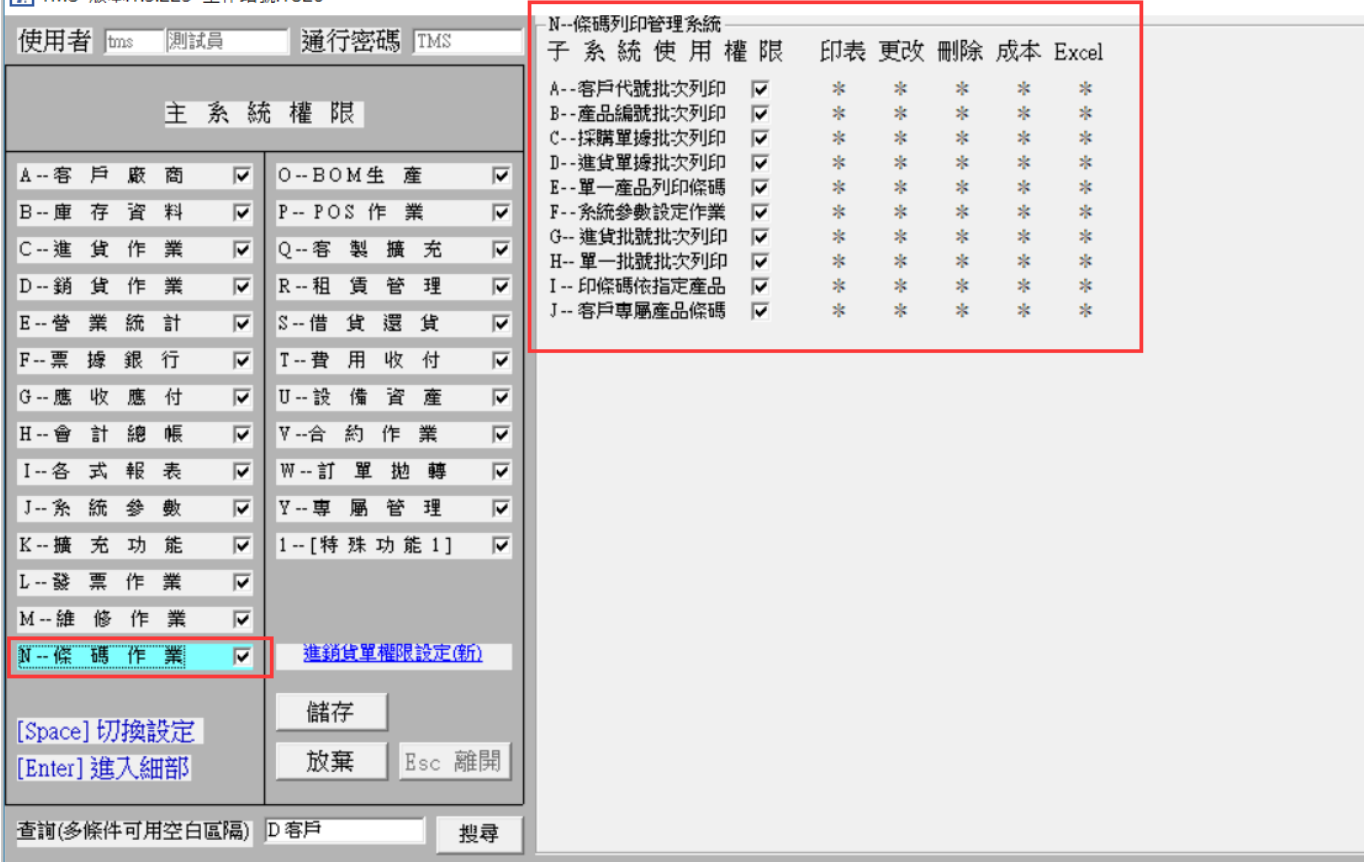

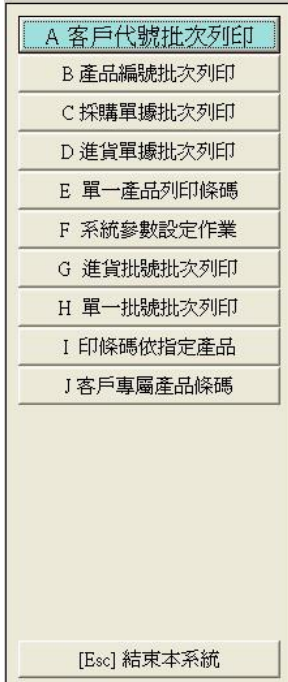

本系統計有 A.客戶代號批次列印 B.產品編號批次列印 C.採購單據批次列印 D.進貨單據批次列印 E.單一產品列印條碼 F.系統參數設定作業 G.進貨批號 批次列印H.單一批號批次列印 I.印條碼依指定產品 J.客戶專屬產品條碼…等 十項功能,說明如下:

<span id="page-21-0"></span>N-A 客戶代號批次列印

可依所輸入的客戶代號區間印出客戶代號的條碼格式。

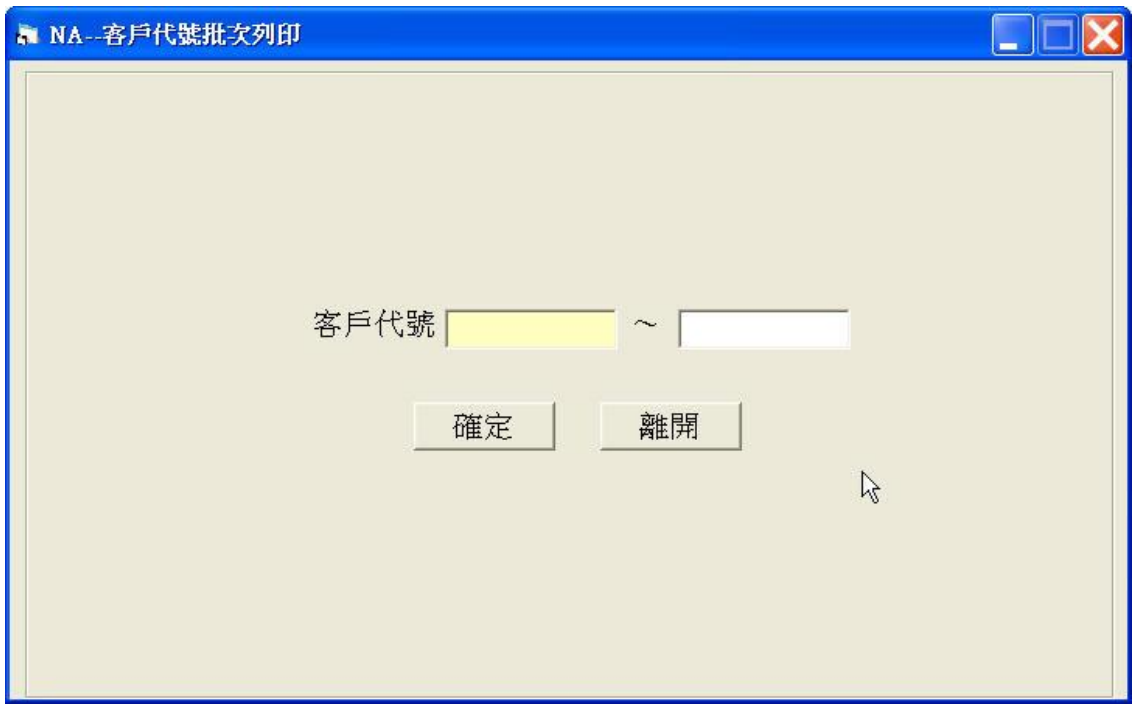

於上圖之畫面中輸入客戶代號之起訖號碼,您可於欄位中不輸入任何代號, 直接按下[F2]鍵來查到您所要輸入的代號;也可以先輸入幾碼代號後,再按下 [F2]鍵來查詢所要輸入之代號。

此時您可以鍵盤之↑↓或[Page Up][Page Down]或[Home][End]等鍵作翻頁捲動 之控制。

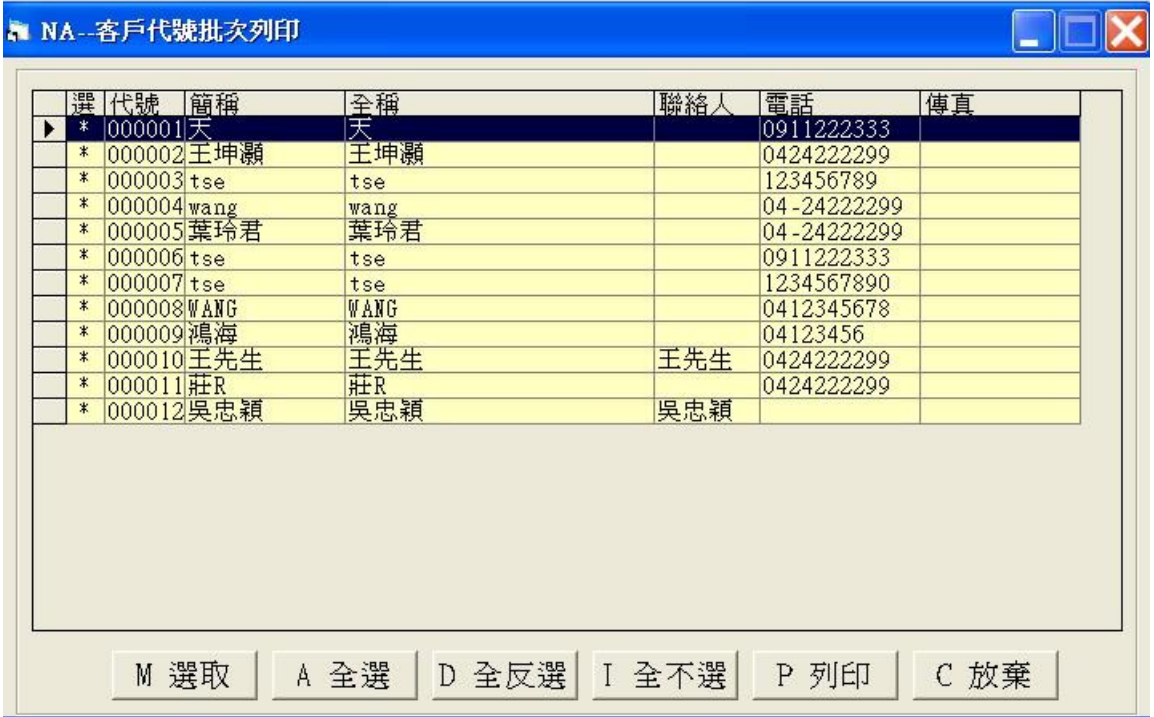

進入查詢結果畫面後,會依客戶代號排序來顯示各相關資料,您可以下列方 式執行翻頁及移動光棒之操作:

左鍵點按畫面右側之上 。鈕作上下移動,或以左鍵按住縱向捲軸棒 上下拖 曳(資料超過一頁以上時,縱向捲軸棒才會顯示)。

以↑↓或[Page Up][Page Down]或[Home][End]等鍵作翻頁捲動之控制。

您可用 M 選取、A 全選、D 全反選、I 全不選等四種功能鈕來標示欲印出的 客戶條碼標籤,按下 P 列印功能鈕後,系統會詢問您是否印出?確定後系統 立即將資料送至條碼印製機印出。

\*\*請注意您的印表機是否已準備妥當?

若條碼印製機未備妥或沒安裝驅動程式,畫面會顯示錯誤訊息,請重新檢查 後再按 確定 鈕即可。

<span id="page-23-0"></span>N-B 產品編號批次列印

可依所輸入的產品代號或類別區間來列列條碼。

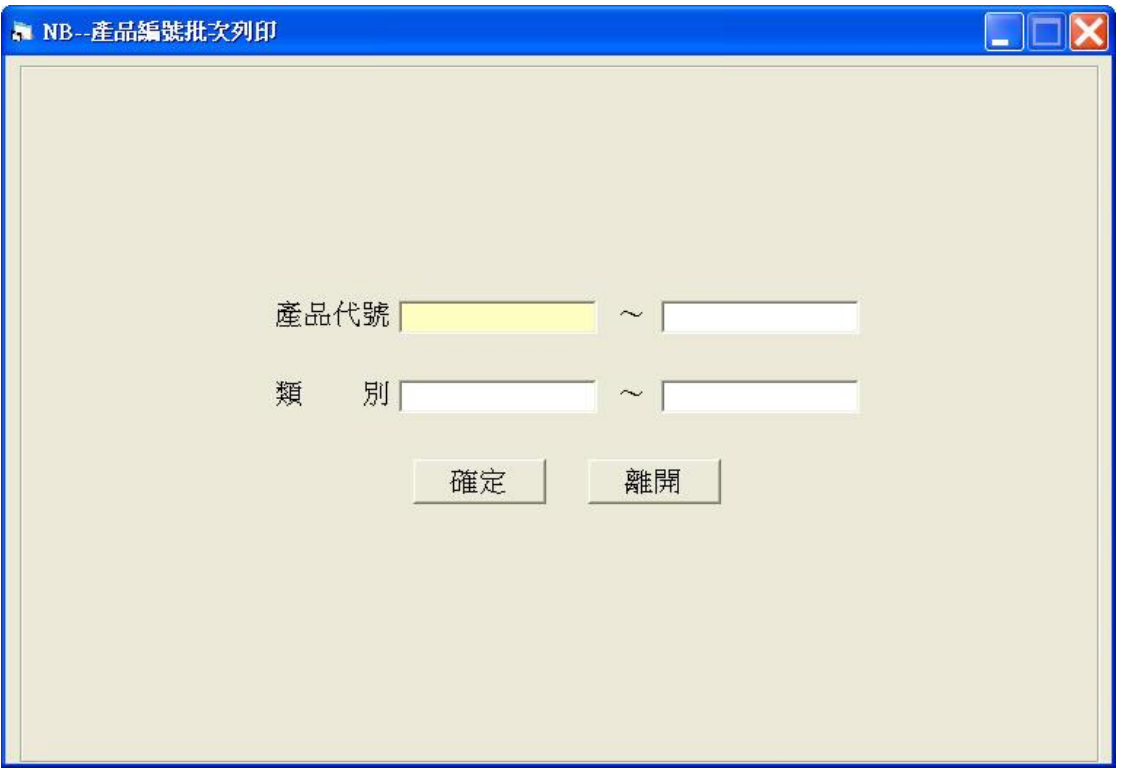

於上圖之畫面中輸入產品代號或類別代號之起訖號碼,您可於欄位中不輸入 任何代號,直接按下[F2]鍵來查到您所要輸入的代號;也可以先輸入幾碼代號 後,再按下[F2]鍵來查詢所要輸入之代號。

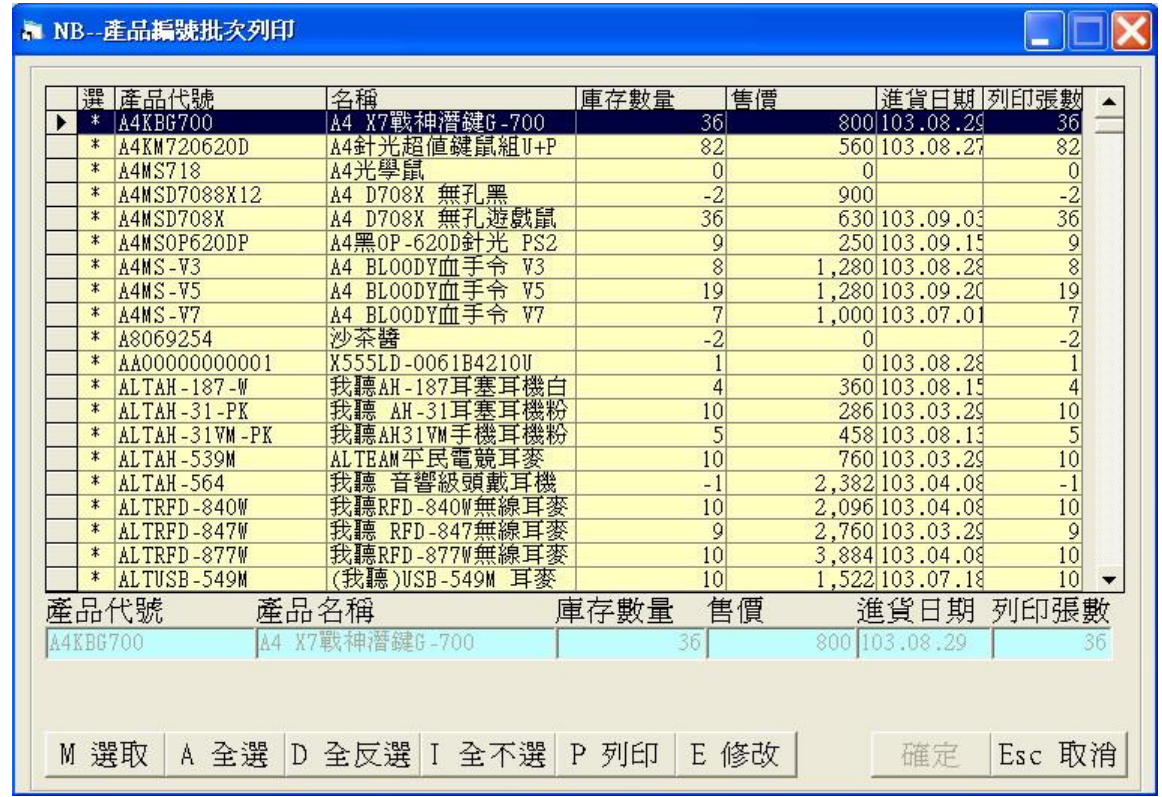

進入畫面後,會依產品代號排序來顯示各相關資料,您可以下列方式執行翻 頁及移動光棒之操作:

左鍵點按畫面右側之上 • 鈕作上下移動,或以左鍵按住縱向捲軸棒 - 上下拖 曳(資料超過一頁以上時,縱向捲軸棒才會顯示)。

以↑↓或[Page Up][Page Down]或[Home][End]等鍵作翻頁捲動之控制。

您可用 M 選取、A 全選、D 全反選、I 全不選等四種功能鈕來標示欲印出的 產品代號條碼標籤,按下 P 印表功能鈕後,系統會詢問您是否印出?確定後 系統立即將資料送至條碼印製機印出。

於上圖畫面中若按 E 修改 功能鈕,系統會選定光棒所在之該筆資料,讓您 更改欲列印之張數,再按 確定 鈕即可,如下圖。

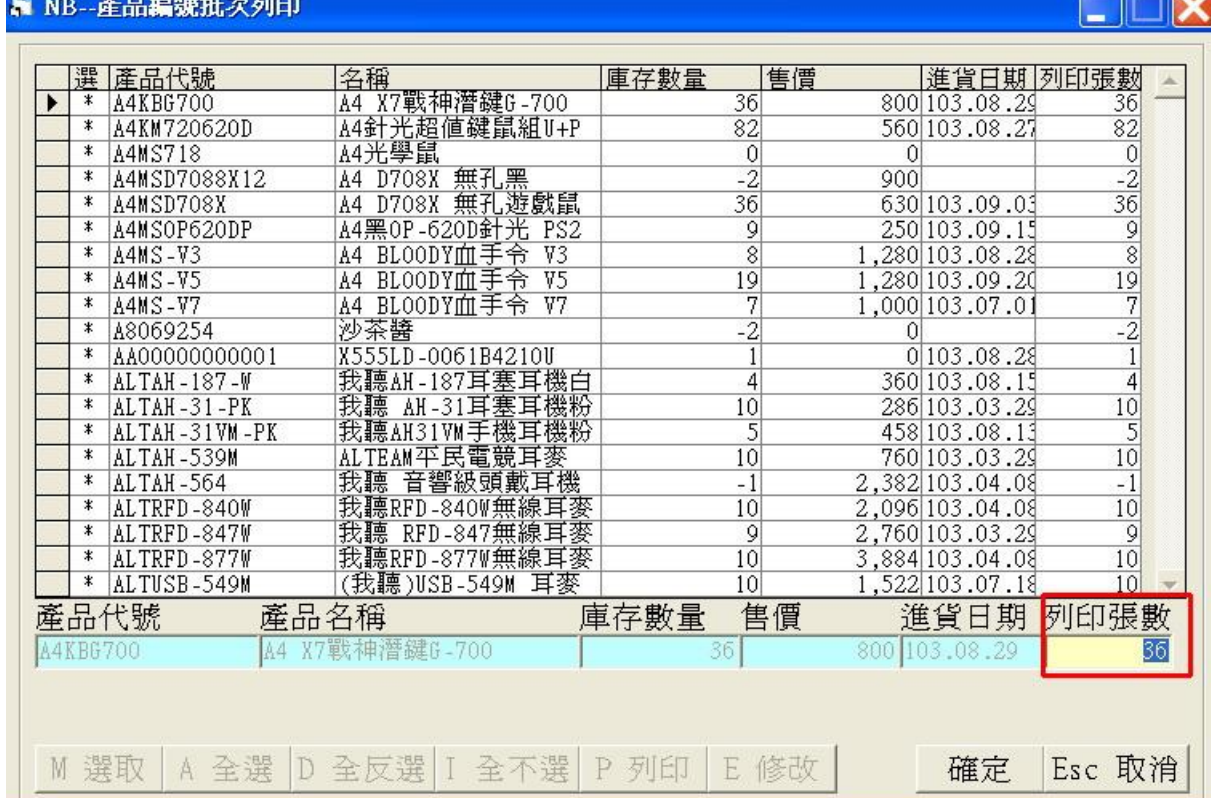

<span id="page-25-0"></span>N-C 採購單據批次列印

可以依所輸入的採購單號或採購廠商代號區間內的產品來列印條碼。

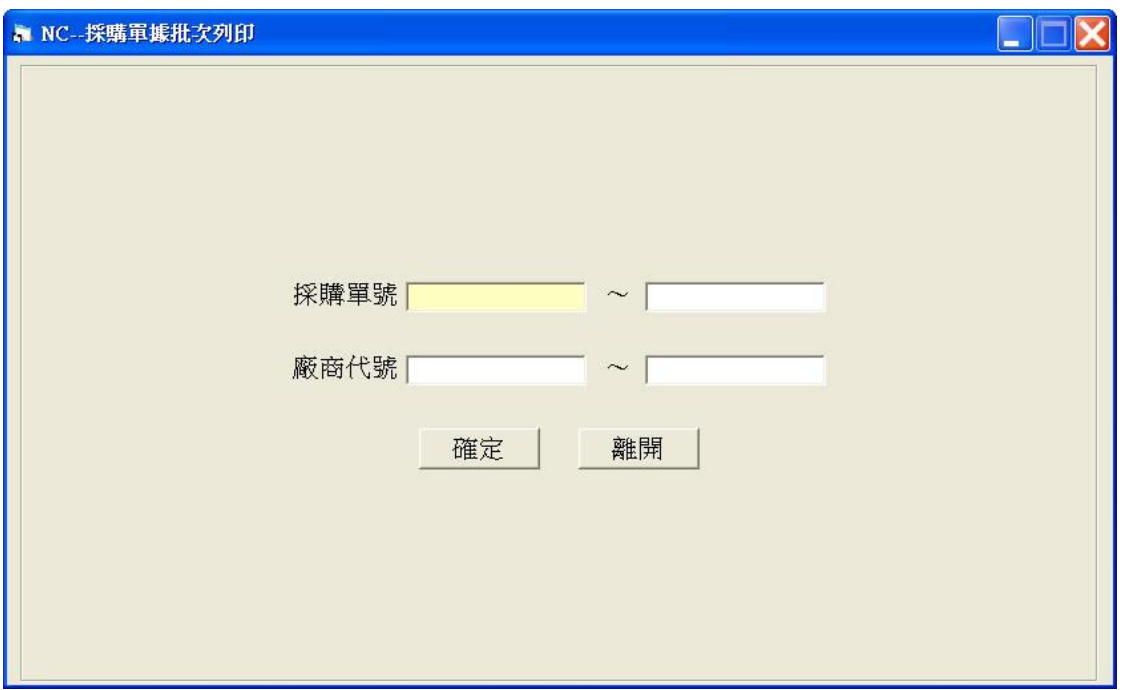

於上圖畫面中輸入採購單號或廠商代號之起訖號碼,您可於欄位中不輸入任 何代號, 直接按下[F2]鍵來查到您所要輸入的代號; 也可以先輸入幾碼代號 後,再按下[F2]鍵來查詢所要輸入之代號。

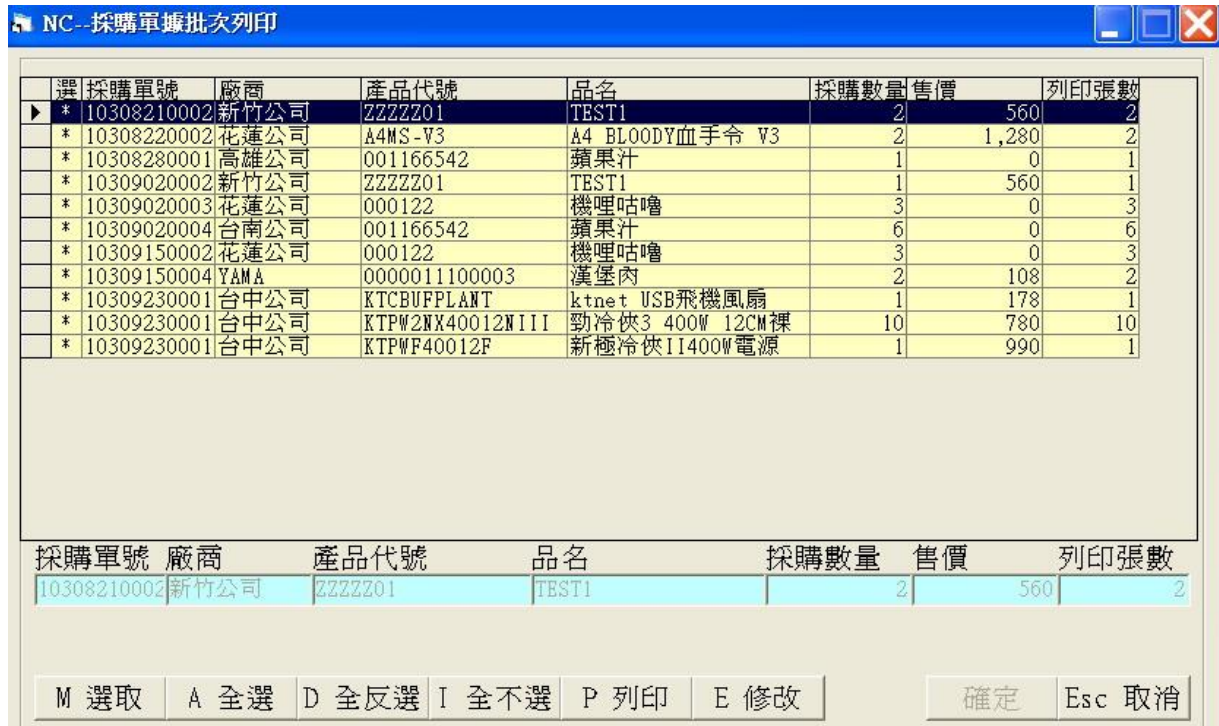

進入查詢書面結果後,會依採購單號排序來顯示各相關資料,您可以下列方 式於作翻頁及移動光棒之操作:

左鍵點按書面右側之上 • 鈕作上下移動,或以左鍵按住縱向捲軸棒 - 上下拖 曳(資料超過一頁以上時,縱向捲軸棒才會顯示)。

T.M.S. ERP 操作說明手冊

以↑↓或[Page Up][Page Down]或[Home][End]等鍵作翻頁捲動之控制。

您可用 M 選取、A 全選、D 全反選、I 全不選等四種功能鈕來標示欲印出的 採購單號條碼標籤,按下 P 印表功能鈕後,系統會詢問您是否印出?確定後 系統立即將資料送至條碼印製機印出。

於畫面中若按 E 修改 功能鈕,系統會選定光棒所在之該筆資料,讓您更改 欲列印之張數,再按 確定 鈕即可。

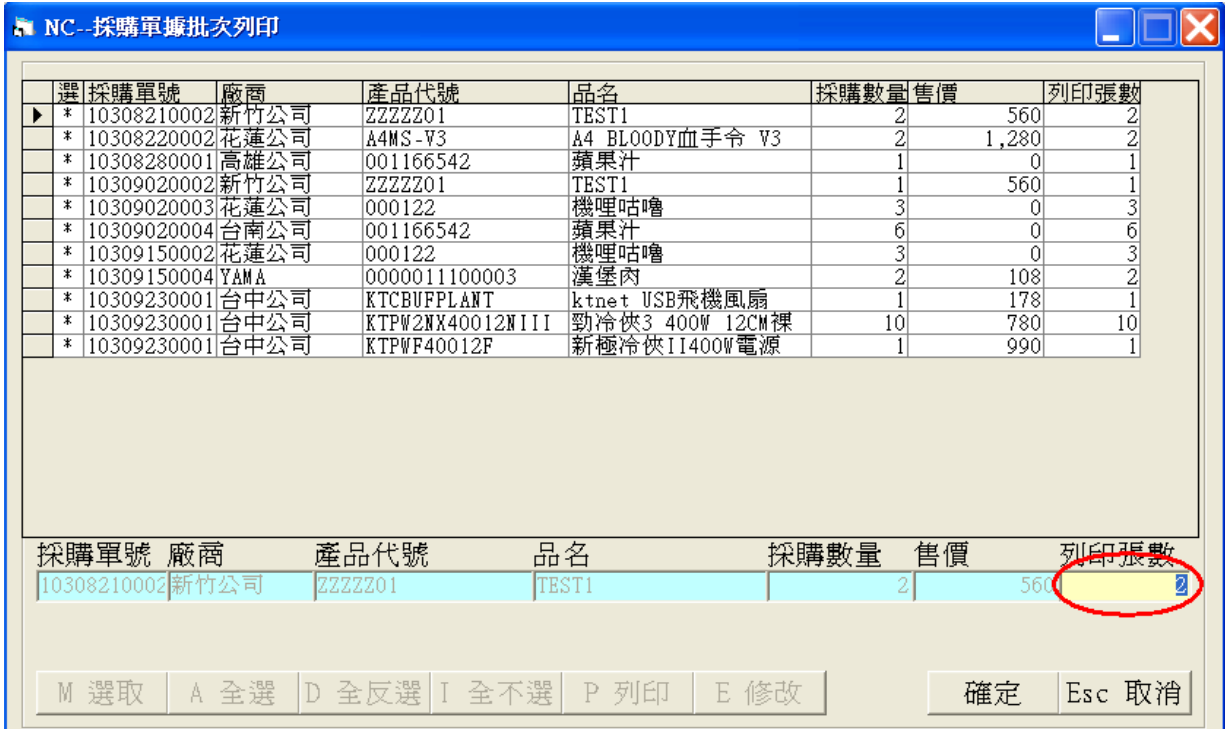

<span id="page-27-0"></span>N-D 進貨單據批次列印

可以依所輸入的進貨單號或進貨廠商代號區間內的產品來列印條碼。

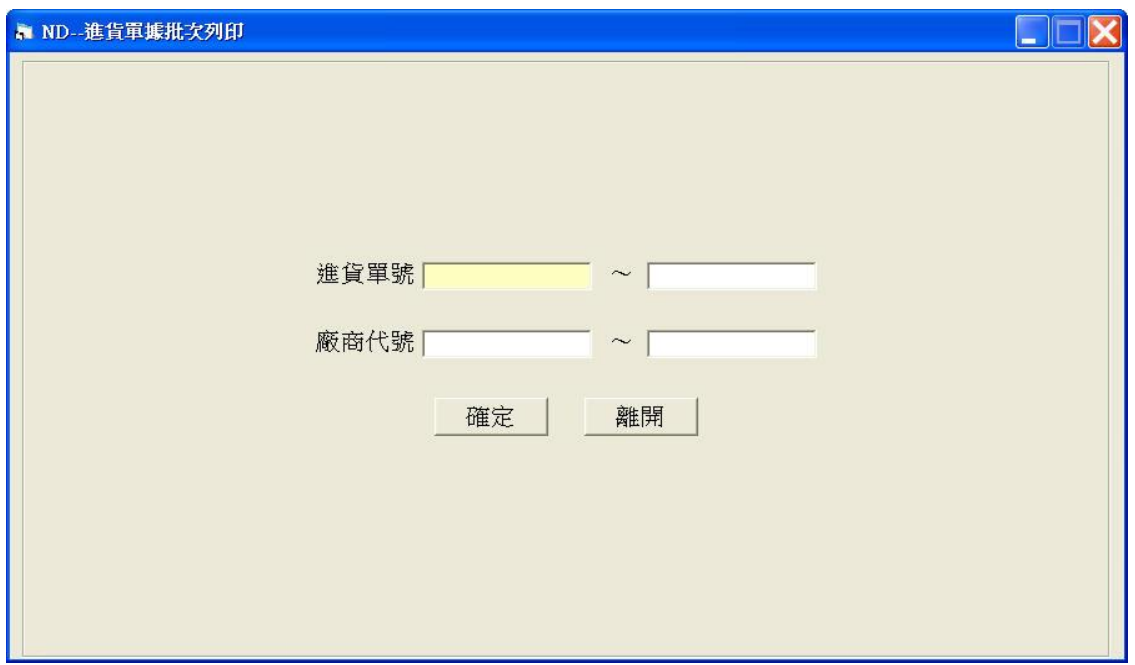

於上圖畫面中輸入進貨單號或廠商代號之起訖號碼,您可於欄位中不輸入任 何代號,直接按下[F2]鍵來查所要輸入的代號;也可以先輸入幾碼代號後,再 按下[F2]鍵來查詢所要輸入之代號。

進入查詢結果書面後,會依進貨單號排序來顯示各相關資料,您可以下列方 式執行翻頁及移動光棒之操作:

左鍵點按畫面右側之上 • 鈕作上下移動,或以左鍵按住縱向捲軸棒 - 上下拖 曳(資料超過一頁以上時,縱向捲軸棒才會顯示)。

以↑↓或[Page Up][Page Down]或[Home][End]等鍵作翻頁捲動之控制。

您可用 M 選取、A 全選、D 全反選、I 全不選等四種功能鈕來標示欲印出的 進貨單號條碼標籤, 按下 P 列印功能鈕後, 系統會詢問您是否印出?確定後 系統立即將資料送至條碼印製機印出。

## T.M.S. ERP 操作說明手冊

ļ

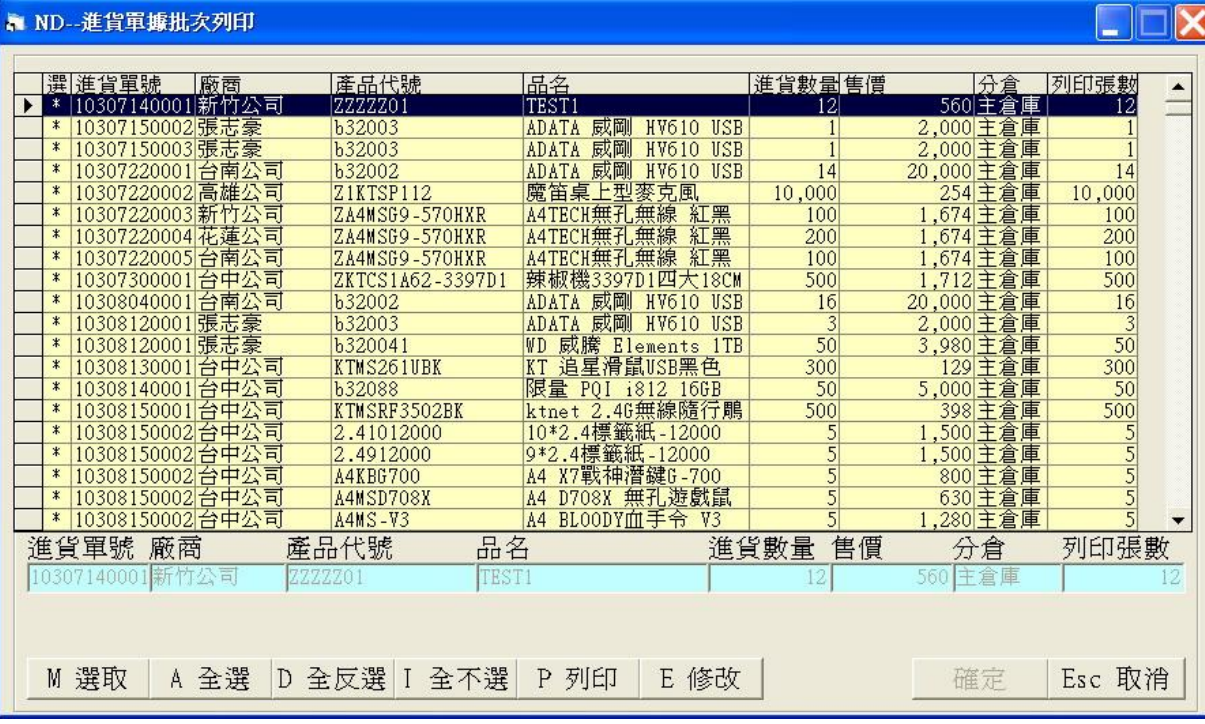

<span id="page-29-0"></span>N-E 單一產品列印條碼

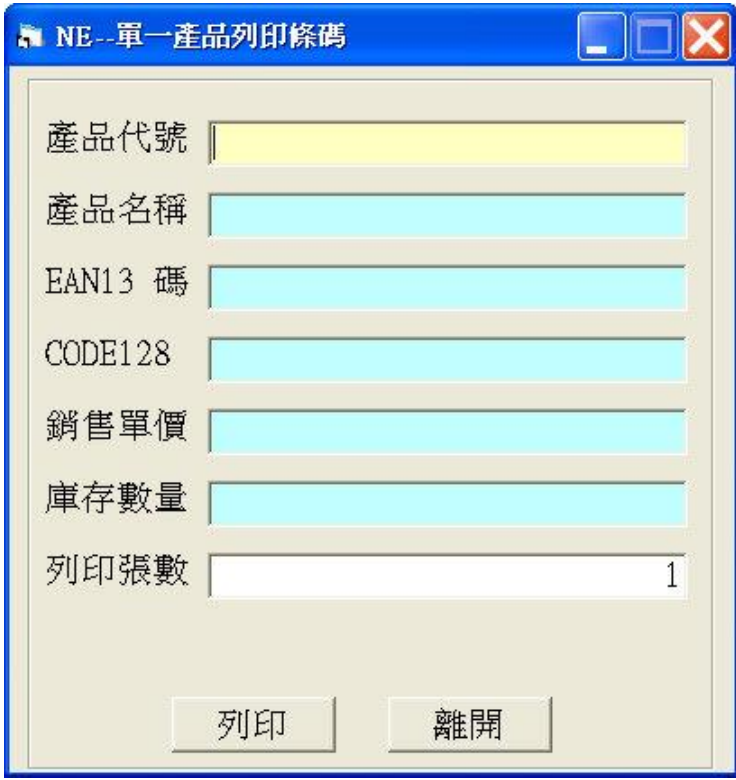

於上圖畫面中輸入[產品代號]之起訖號碼及[列印張數],您可於[產品代號]欄 中不輸入任何代號,直接按下[F2]鍵來查到您所要輸入的代號;也可以先輸入 幾碼代號後,再按下[F2]鍵來查詢所要輸入之代號,再按 列印 鈕即可。

<span id="page-30-0"></span>N-F 系統參數設定作業

系統初次啟用或有變更條碼標籤尺寸、格式或條碼類別時,必須先至本項作業執 行設定,以供本系統條碼列印作業使用。

條碼機型別:設定條碼列印機的型號,目前系統提供的列印機的型別: **熱感式 【EZ2 OR EZ4】 【GODEX EZ-4TT】** 熱轉印式/熱感式雙用【TTP243 OR TTP243M】【BP743 OR BP743M】 【ZEBRA TLP 2742】

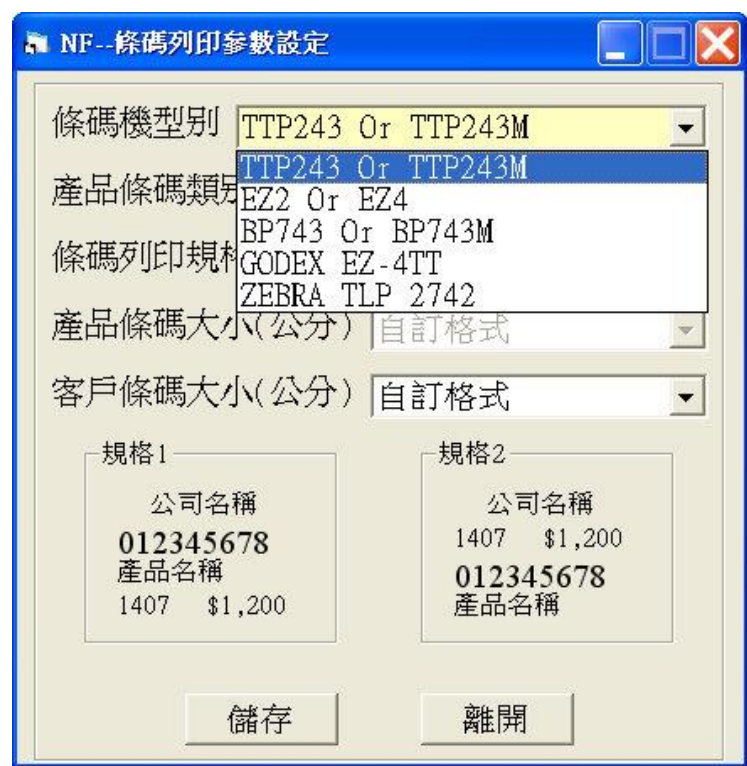

產品條碼類別:目前系統僅提供【EAN13】【Code128】二種條碼類別。

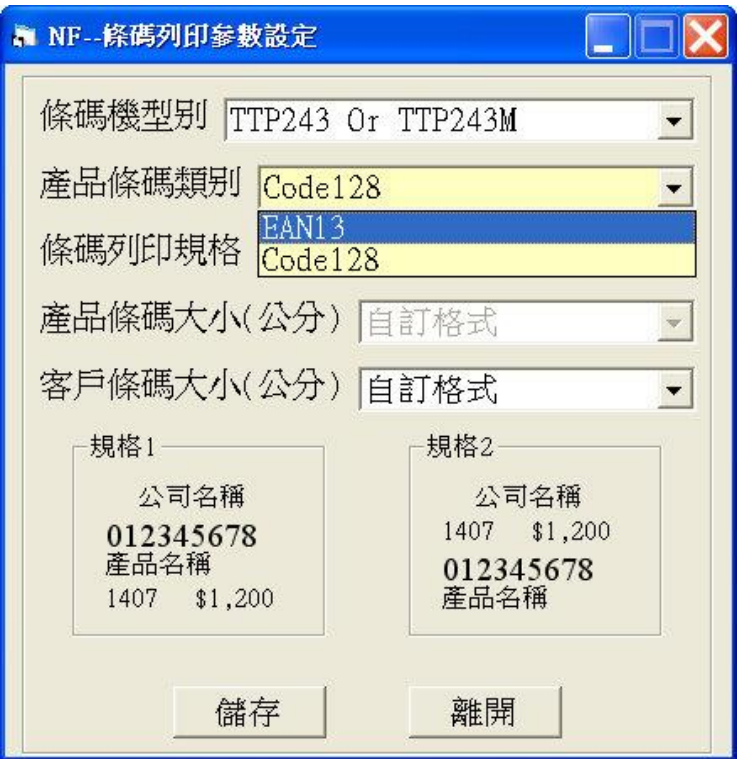

條碼列印規格:即為條碼貼紙上各項資訊列印的位置。目前系統僅提供【規 格 1】【規格 2】及【自訂格式 1】【自訂格式 2】【自訂格式 3】 5 種列印格式, 規格 1 及規格 2 之範例格式分別顯示於畫面下方左右兩處。

而【自訂格式 1】~【自訂格式 3】是貴公司自有的標籤尺寸,當您公司的條 碼標籤尺寸非規格 1 或規格 2 時,請選【自訂格式】,此自訂格式是由貴公司 提供條碼標籤上各項目的擺放方式,再由本公司為貴公司編寫專屬程式。

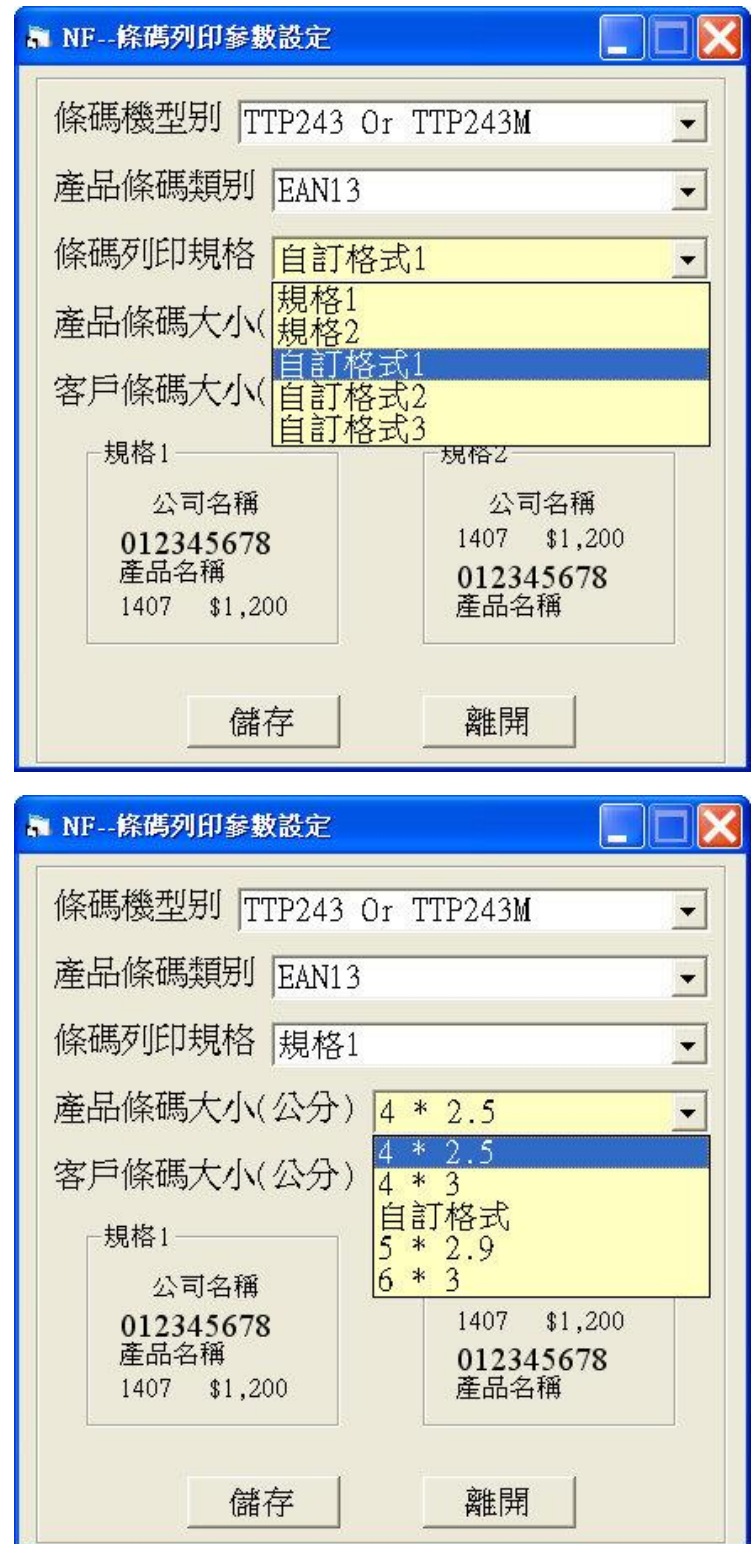

產品條碼大小:所列印出產品條碼標籤的寬度及高度,目前系統內建為【4cm 寬\*2.5cm 高】、【4cm 寬\*3cm 高】、【5cm 寬\*2.9cm 高】、【6cm 寬\*3cm 高】4 種 標準尺寸,若貴公司的標碼標籤非此 4 種尺寸,而是屬於自訂格式者,請選 選單中的【自訂格式】。

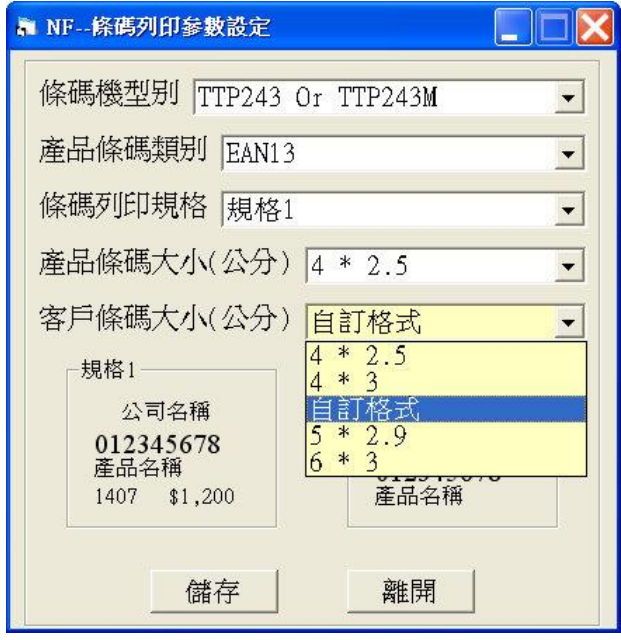

客戶條碼大小:所列印出客戶條碼標籤的寬度及高度,目前系統內建為【4cm 寬\*2.5cm 高】、【4cm 寬\*3cm 高】、【5cm 寬\*2.9cm 高】、【6cm 寬\*3cm 高】4 種 標準尺寸,若貴公司的標碼標籤非此 4 種尺寸,而是屬於自訂格式者,請選 選單中的【自訂格式】。

以上各條碼列印參數都設定好後,按 儲存 钮即可執行各項條碼列印功能了。

## <span id="page-33-0"></span>N-G 進貨批號批次列印

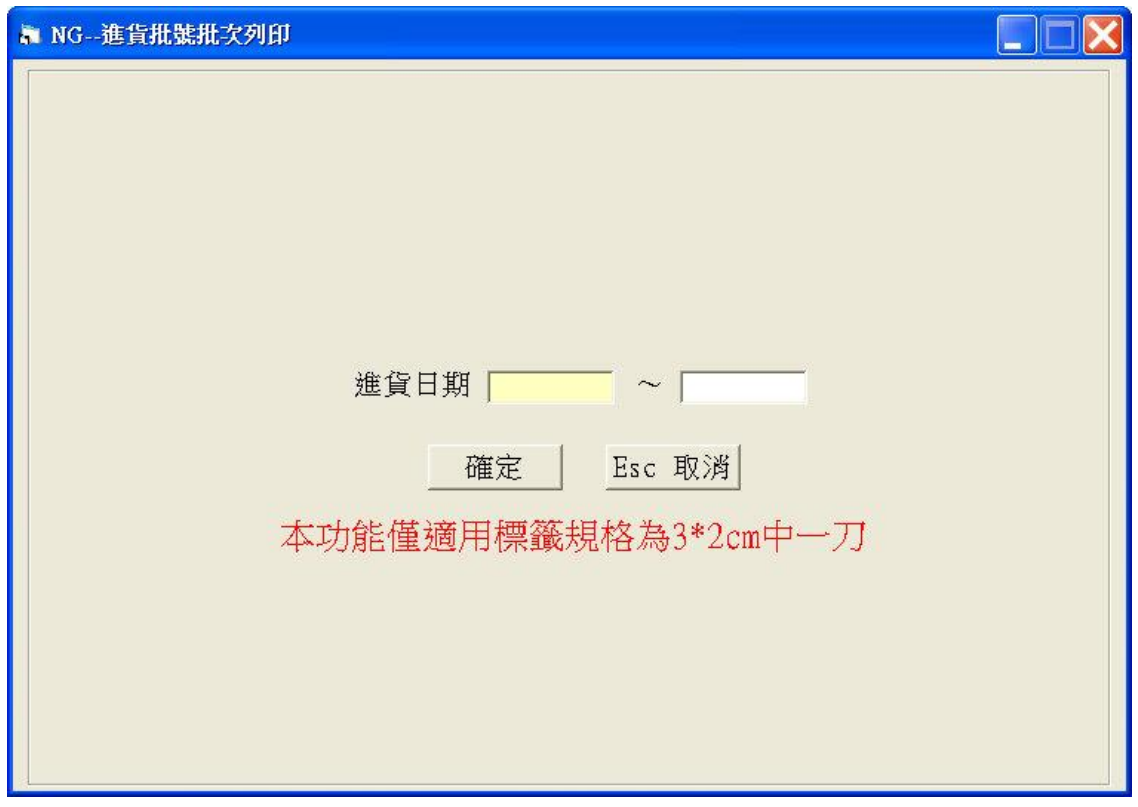

於圖一之畫面中輸入進貨日期之區間,您可於欄位中不輸入任何日期,或輸 入所要的日期。

進入圖二後,書面會依進貨單號排序來顯示各相關資料,您可以下列方式執 行翻頁及移動光棒之操作:

左鍵點按畫面右側之 - 一 钮作上下移動,或以左鍵按住縱向捲軸棒 - 上下拖 曳(資料超過一頁以上時,縱向捲軸棒才會顯示)。

以↑↓或[Page Up][Page Down]或[Home][End]等鍵作翻頁捲動之控制。

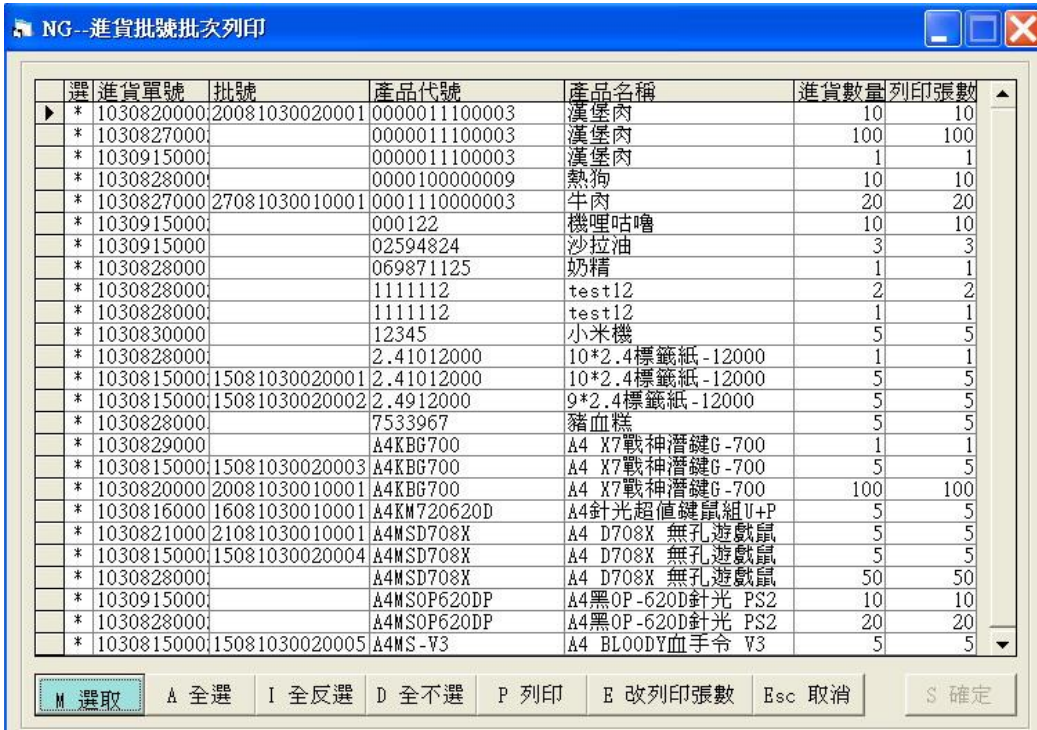

您可用 M 選取、A 全選、I 全不選、D 全反選等四種功能鈕來標示欲印出的 進貨單號條碼標籤,按下 P 印表功能鈕後,系統會詢問您是否印出?確定後 系統立即將資料送至條碼印製機印出。

當您要修改已選取的進貨單號的條碼列印張數時,於上圖畫面中,按 E 改列印張數 功能鈕,系統會選定畫面左側箭號所在之資料,此時您只需按 鍵盤之數字鍵輸入數量,即可在[列印張數]的欄位中更改欲列印之張數,按下 鍵盤之[Enter]鍵後,再按鍵盤之 S 鍵或以滑鼠點選 S 確定 鈕即可,如下圖。

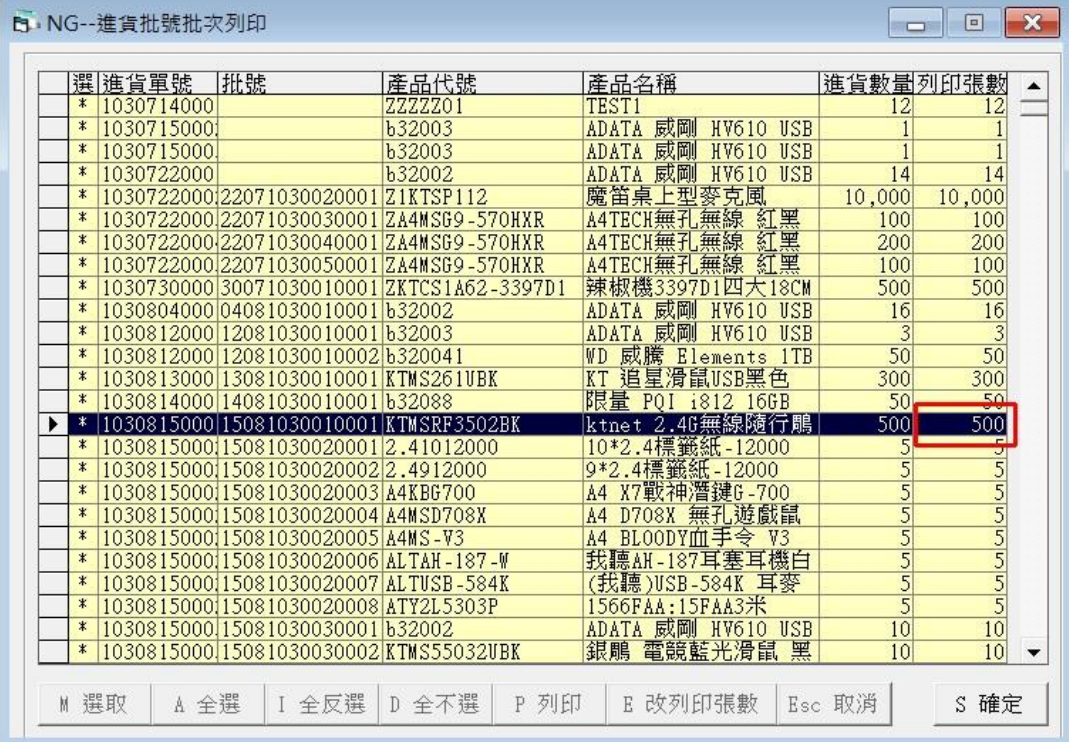

<span id="page-35-0"></span>N-H 單一批號批次列印

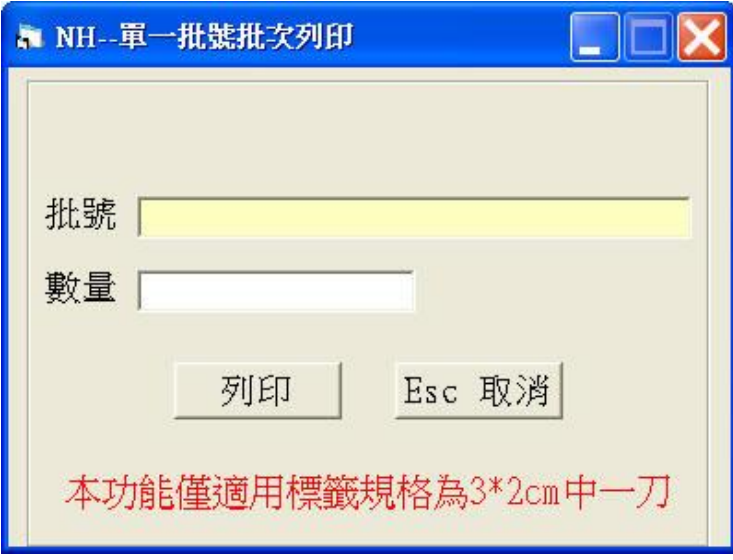

於上圖之畫面中輸入進貨批號,接著再輸入欲列印之條碼張數,再點選<mark>列 印</mark> 鈕即可。

## <span id="page-36-0"></span>N-I 列條碼依指定產品

此功能可以先將欲列印條碼的產品挑選進來,再設定每項產品的條碼列印張 數,因此沒有像批次列印功能,產品代號需要一個個相連著來列印,或像單 一產品列印那樣的不便。

先用 A 新增 鈕將欲列印條碼的產品挑選進來,選好時預設的列印張數是 1 張。再用 E 修改 鈕來修改列印張數。若是挑錯了,可先用滑鼠在該產品清 單上點選,再用 D 刪除 鈕刪除。

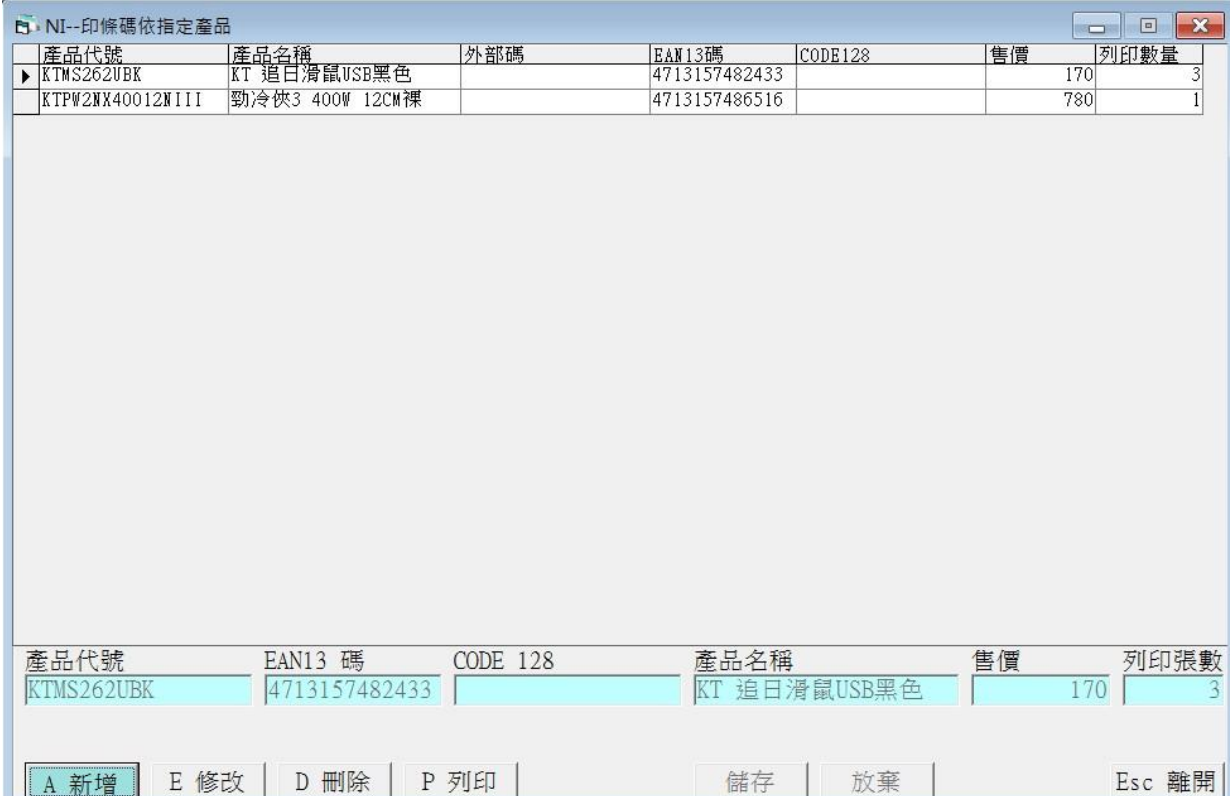

## <span id="page-37-0"></span>N-J 客戶專屬產品條碼

此功能是提供給各使用單位若需要列印一些專用客戶的條碼格式時使用。例 如您公司的客戶為大賣場,要求您公司銷售產品時需附上他們的專屬條碼格 式。